# **PlasmaSync Plasma Monitor**

# **Operation Manual**

For the specifications of your plasma monitor, refer to "Model Information".

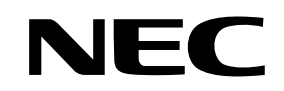

NEC Solutions (America), Inc.

# **Introduction**

## **Introduction to the PlasmaSync Plasma Monitor**

NEC's PlasmaSync™ is a seamless blend of cutting-edge visual technology and sophisticated design. At each inch, with a 16:9 aspect ratio, the PlasmaSync™ certainly makes a big impression. However, the monitor's sleek techno-art lines blend in well with your environment. PlasmaSync's crisp, vivid image quality will transform data from any graphic medium from PCs to DVD players- into art. NEC has made sure that a host of multimedia resources can be easily connected and displayed as brilliantly as intended on the PlasmaSync™ monitor.

# **The features you'll enjoy include:**

- Capsulated Color Filter (CCF) and black matrix
- The enhanced display in red uses a two-stage filtering system where Accucrimson™ is combined with our special CCF.
- Flicker and warp free display provides excellent image geometry even in screen corners
- Not affected by magnetic fields, no color drift or edge distortion.
- VGA, SVGA, XGA, SXGA, UXGA computer signal compatibility
- NTSC, PAL, SECAM, composite and S-Video signal compatibility
- 480P, 1080I, 720P and HDTV signal compatibility
- PCs, VCRs, Laser Disc and DVD player source compatibility
- AccuBlend scan conversion automatically converts VGA, SVGA, XGA, SXGA and UXGA signals to the panel's native resolution.
- Advanced Mass Area Sampling Progressive Scan method is employed.
- RGB  $(3^*)$ , Video  $(3)$ , DVD/HD  $(2^*)$ , Audio input  $(3)$ , External Control input (1)
- AccuColor control system provides user selectable onscreen color temperature settings
- New Drive Technology
- Component video input terminal for DVD, 15.75kHz (Y, CB, CR )
- Digital broadcasting source compatibility
- OSM menu-driven on screen control system that makes image adjustments a snap
- Seven languages (English, German, French, Italian, Spanish, Swedish, and Chinese)
- \* You can set the 5BNC input to be used as an RGB or component input. When the 5BNC input is set for RGB, there are a total of three RGB inputs; when the 5BNC input is set for component there are a total of two DVD/HD inputs (see page 24).

# **Contents of the Package**

- Plasma monitor
- Power cord
- Remote control with two AAA Batteries
- $\Box$  Manuals
- $\Box$  Safety metal fitting parts\*
- □ Ferrite cores, bands
- $\Box$  Cable clamps
- \* Contents will differ according to the model.
- \* These are fittings for fastening the unit to a wall to prevent tipping due to external shock when using the stand (optional). Fasten the safety fittings to the holes in the back of the monitor using the safety fitting mount screws (see page 1).

## **Options**

- Wall mount unit
- Ceiling mount unit
- Tilt mount unit
- Stand
- Attachable speakers

# **Important Information**

## **Precautions**

Please read this manual carefully before using your plasma monitor and keep the manual handy for future reference.

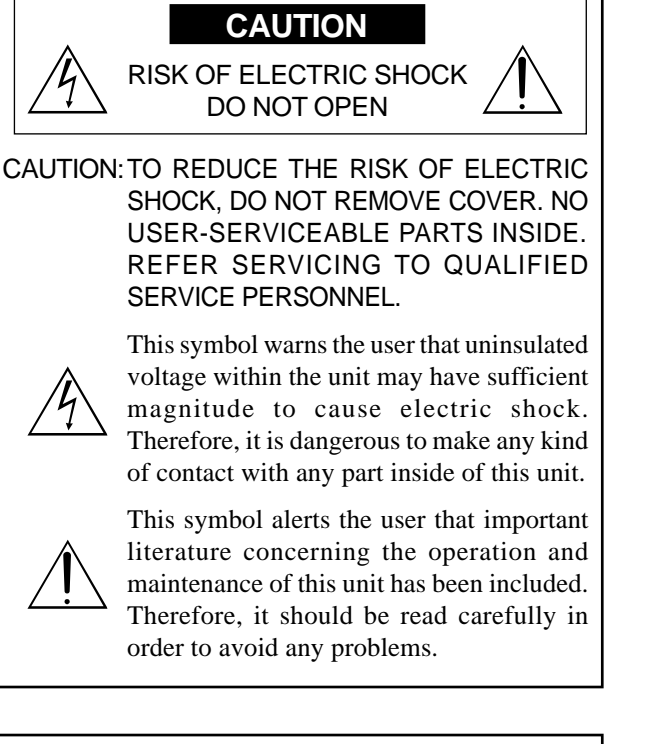

#### **WARNING**

TO PREVENT FIRE OR SHOCK HAZARDS, DO NOT EXPOSE THIS UNIT TO RAIN OR MOISTURE. ALSO DO NOT USE THIS UNIT'S POLARIZED PLUG WITH AN EXTENSION CORD RECEPTACLE OR OTHER OUTLETS, UNLESS THE PRONGS CAN BE FULLY INSERTED. REFRAIN FROM OPENING THE CABINET AS THERE ARE HIGH-VOLTAGE COMPONENTS INSIDE. REFER SERVICING TO QUALIFIED SERVICE PERSONNEL.

# **Warnings and Safety Precaution**

This plasma monitor is designed and manufactured to provide long, trouble-free service. No maintenance other than cleaning is required. Please see the section "Plasma monitor cleaning procedure" on the next page.

The plasma display panel consists of fine picture elements (cells) with more than 99.99 percent active cells. There may be some cells that do not produce light or remain lit.

For operating safety and to avoid damage to the unit, read carefully and observe the following instructions. To avoid shock and fire hazards:

1. Provide adequate space for ventilation to avoid internal heat build-up. Do not cover rear vents or install the unit in a closed cabinet or shelves.

 If you install the unit in an enclosure, make sure there is adequate space at the top of the unit to allow hot air to rise and escape. If the monitor becomes too hot, the overheat protector will be activated and the monitor will be turned off. If this happens, turn off the power to the monitor and unplug the power cord. If the room where the monitor is installed is particularly hot, move the monitor to a cooler location, and wait for 60 minutes to cool the monitor. If the problem persists, contact your dealer for service.

- 2. Do not use this unit's polarized plug with extension cords or outlets unless the prongs can be completely inserted.
- 3. Do not expose the unit to water or moisture.
- 4. Avoid damage to the power cord, and do not attempt to modify the power cord.
- 5. Unplug the power cord during electrical storms or if the unit will not be used over a long period.
- 6. Do not open the cabinet which has potentially dangerous high voltage components inside. If the unit is damaged in this way the warranty will be void. Moreover, there is a serious risk of electric shock.
- 7. Do not attempt to service or repair the unit. The manufacturer is not liable for any bodily harm or damage caused if unqualified persons attempt service or open the back cover. Refer all service to authorized Service Centers.

#### To avoid damage and prolong operating life:

- 1. Use only with 120V 50/60Hz AC power supply. Continued operation at line voltages greater than 120 Volts AC will shorten the life of the unit, and might even cause a fire hazard.
- 2. Handle the unit carefully when installing it and do not drop.
- 3. Set the unit away from heat, excessive dust, and direct sunlight.
- 4. Protect the inside of the unit from liquids and small metal objects. In case of accident, unplug the power cord and have it serviced by an authorized Service Center.
- 5. Do not hit or scratch the panel surface as this causes flaws on the surface of the screen.
- 6. For correct installation and mounting it is strongly recommended to use a trained, authorized dealer.
- 7. As is the case with any phosphor-based display (like a CRT monitor, for example) light output will gradually decrease over the life of a Plasma Display Panel.
- 8. To avoid sulfurization it is strongly recommended not to place the unit in a dressing room in a public bath or hot spring bath.

#### Plasma monitor cleaning procedure:

- 1. Use a soft dry cloth to clean the front panel and bezel area. Never use solvents such as alcohol or thinner to clean these surfaces.
- 2. Clean plasma ventilation areas with a vacuum cleaner with a soft brush nozzle attachment.
- 3. To ensure proper ventilation, cleaning of the ventilation areas must be carried out monthly. More frequent cleaning may be necessary depending on the environment in which the plasma monitor is installed.

Recommendations to avoid or minimize phosphor burn-in: Like all phosphor-based display devices and all other gas plasma displays, plasma monitors can be susceptible to phosphor burn under certain circumstances. Certain operating conditions, such as the continuous display of a static image over a prolonged period of time, can result in phosphor burn if proper precautions are not taken. To protect your investment in this plasma monitor, please adhere to the following guidelines and recommendations for minimizing the occurrence of image burn:

- \* Always enable and use your computer's screen saver function during use with a computer input source.
- \* Display a moving image whenever possible.
- \* Change the position of the menu display from time to time.
- \* Always power down the monitor when you are finished using it.

If the plasma monitor is in long term use or continuous operation take the following measures to reduce the likelihood of phosphor burn:

- \* Lower the Brightness and Contrast levels as much as possible without impairing image readability.
- \* Display an image with many colors and color gradations (i.e. photographic or photo-realistic images).
- \* Create image content with minimal contrast between light and dark areas, for example white characters on black backgrounds. Use complementary or pastel color whenever possible.
- \* Avoid displaying images with few colors and distinct, sharply defined borders between colors.

\* **Note:** Burn-in is not covered by the warranty.

Contact your dealer for other recommended procedures that will best suit your particular application needs.

# **Recommandations importantes**

## **Précautions**

Veuillez lire avec attention ce manuel avant d'utiliser le moniteur à plasma et le conserver accessible pour s'y référer ultérieurement.

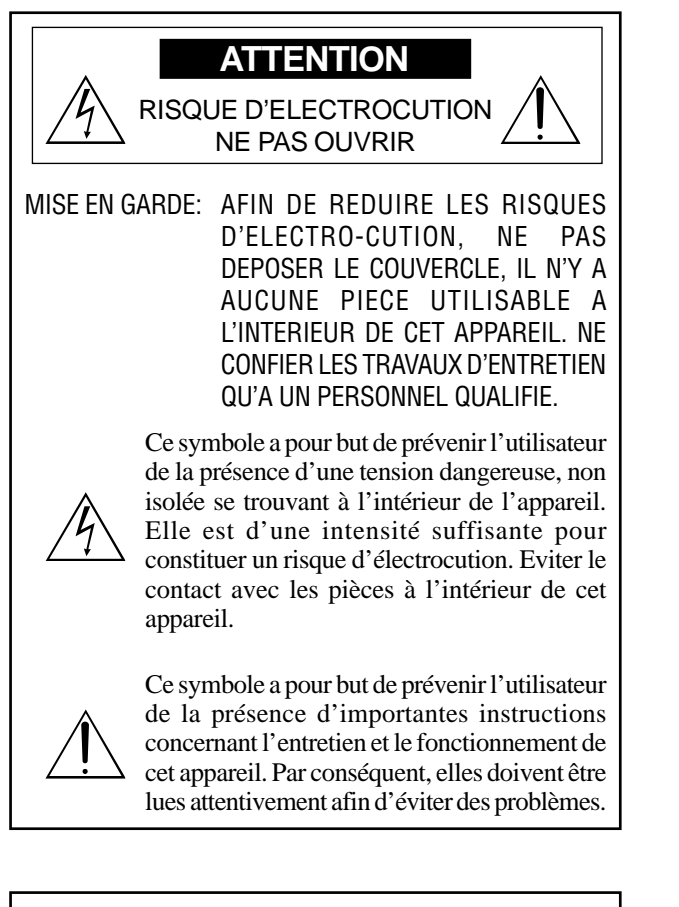

#### **AVERTISSEMENT**

AFIN DE REDUIRE LES RISQUES D'INCENDIE OU D'ELECTROCUTION, NE PAS EXPOSER CET APPAREIL A LA PLUIE OU A L'HUMIDITE. AUSSI, NE PAS UTILISER LA FICHE POLARISEE AVEC UN PROLONGATEUR OU UNE AUTRE PRISE DE COURANT SAUF SI CES LAMES PEUVENT ETRE INSEREES A FOND. NE PAS OUVRIR LE COFFRET, DES COMPOSANTS HAUTE TENSION SE TROUVENT A L'INTERIEUR. LAISSER A UN PERSONNEL QUALIFIE LE SOIN DE REPARER CET APPAREIL.

## **Mises en garde et précautions de sécurité**

Ce moniteur à plasma a été conçu et fabriqué pour une utilisation fiable et durable. Il ne nécessite aucun entretien en dehors du nettoyage. Voir la section "Méthode de nettoyage du moniteur à plasma" plus loin. Le panneau à affichage plasma est constitué de fines particules d'images (cellules) dont plus de 99,99%sont actives. Certaines d'entre elles ne produisent pas de lumière ou restent allumées.

Pour des raisons de sécurité et pour éviter d'endommager l'appareil, lire attentivement les instructions suivantes.

Pour éviter les risques d'éléctrocution et d'incendie:

1. Laisser suffisament d'espace autour de l'appareil pour la ventilation et éviter toute augmentation excessive de la température interne. Ne pas couvrir les évents ou l'installer dans un endroit trop exigu.

Si vous installez l'appareil dans un espace clos, assurezvous qu'il y ait suffisamment d'espace au dessus pour permettre à l'air chaud de s'élever et de s'évacuer. Si la température du moniteur devient excessive, la protection contre les surchauffes entrera en action et coupera l'alimentation. Dans ce cas, éteindre l'appareil et débrancher le câble d'alimentation. Si la température de la pièce dans laquelle se trouve le moniteur est particulièrement élevée, déplacer celui-ci dans un endroit plus frais et attendre environ 60 minutes qu'il refroidisse. Si le problème persiste, prendre contact avec votre revendeur.

- 2. Ne pas raccorder la prise d'alimentation polarisée de ce périphérique à une rallonge ou une prise murale si les fiches ne peuvent pas être complètement insérées.
- 3. Ne pas exposer à L'eau ou à l'humidité.
- 4. Eviter d'endommager le cordon d'alimentation, et ne pas modifier le cordon d'alimentation.
- 5. Débrancher le câble d'alimentation électrique pendant les orages ou les longues périodes d'inactivité.
- 6. Ne pas ouvrir le coffret. Des composants de haute tension se trouvent à l'intérieur. Si l'appareil est endommagé de cette manière, la garantie devient caduque. De plus, il y a risque d'électrocution.
- 7. Ne pas essayer d'intervenir ou de réparer l'appareil. Le fabricant décline toute responsabilité en cas de blessure corporelle ou de dégâts matériels résultant d'une opération d'entretien quelconque effectuée par des personnes non qualifiées ou résultant de l'ouverture du couvercle arrière. S'adresser aux services après-vente autorisés.

Pour éviter des dommages et prolonger la durée de service de l'appareil:

- 1. N'utiliser qu'une source d'alimentation de 120 V 50/ 60 Hz CA. Le fait d'utiliser l'appareil en continu à des tensions de ligne supérieures à 120 Volts CA réduit sa durée de vie et risque de provoquer un incendie.
- 2. Manipuler l'appareil avec soin pendant son déplacement et ne pas le faire tomber.
- 3. Eloigner l'appareil des endroits chauds, très poussiéreux et exposés en plein soleil.
- 4. Eviter que des liquides et des petits objets métalliques pénètrent à l'intérieur de l'appareil. En cas d'incident de ce genre, débrancher le câble d'alimentation électrique et confier le moniteur à un service après-vente agréé.
- 5. Ne pas frapper ou rayer la surface de la écran plasma, car des défauts risquent de se produire sur la surface de la écran plasma.
- 6. Pour un montage et une installation correcte, il est fortement recommandé de faire appel à un revendeur agréé et qualifié.
- 7. Comme c'est le cas pour tout affichage à base de phosphore (comme un moniteur CRT, par exemple), la puissance de lumière baisse graduellement au cours de la vie du Panneau d'Affichage à Plasma.
- 8. Pour éviter tout risque de sulfuration, il est fortement conseillé de ne pas installer l'appareil dans un vestiaire, un bain public ou un bain de source thermale.

#### Méthode de nettoyage du moniteur à plasma:

- 1. Nettoyer le panneau avant et le cadre en procédant à l'aide d'un chiffon doux et sec. Ne jamais utiliser de solvents du type alcool ou diluant pour le nettoyage de ces surfaces.
- 2. Nettoyer les prises d'aération du plasma en procédant à l'aide d'une brosse à poils doux fixée à un aspirateur.
- 3. Pour garantir la bonne ventilation du moniteur, nettoyer les prises d'air tous les mois. Un nettoyage plus fréquent peut s'avérer nécessaire selon les conditions environnantes dans lesquelles le moniteur à plasma est utilisé.

Pour éviter les risques de brûlage du luminophore, les mesures suivantes sont recommandées:

Comme tous les périphériques d'affichage à base luminophore et tous les autres affichages gaz plasma, les moniteurs plasma peuvent être sujets au brûlage du luminophore dans certaines circonstances. Certaines conditions d'utilisation, telles que l'affichage continu d'une image statique pour une durée prolongée, peuvent causer le brûlage du luminophore si aucune précaution n'est prise. Pour protéger votre investissement dans ce moniteur à plasma, veuillez suivre les directives et les conseils suivantes pour minimiser l'occurence le marquage de l'écran:

- Assurez-vous de mettre en marche et d'utliser l'économisateur d'écran chaque fois que c'est possible lorsque vous l'utilisez avec une source d'entrée d'ordinateur.
- Affichez une image en mouvement aussi souvent que possible.
- Changer la position de l'affichage de menu de temps à autre.
- Coupez toujours l'alimentation lorsque vous avez terminé d'utiliser la moniteur.

Si le moniteur est en usage continu ou longue durée, prenez les mesures suivantes afin d'éviter l'occurence le brûlage du luminophore:

- Abaissez le niveau de l'image (contraste, luminosité) autant que possible, sans faire perdre la lisibilité de l'image.
- Affichez une image avec de nombreuses couleurs et graduations de couleur (par ex. des images photographiques ou photo-réalistes).
- Créez un contenu d'image avec un contraste minimal entre les zones sombres et les zones claires, par exemple, des caractères blancs sur un fond noir. Utilisez des couleurs complémentaires ou pastels le plus souvent possible.
- Évitez d'afficher des images avec peu de couleurs et des limites nettes et clairement définies entre les couleurs.

\* **Remarque:** Le brûlage de l'écran n'est pas couvert par la garantie.

Contactez un revendeur agréé ou un revendeur de marque pour d'autres procédures qui conviendront le mieux à vos besoins particuliers.

# **Contents**

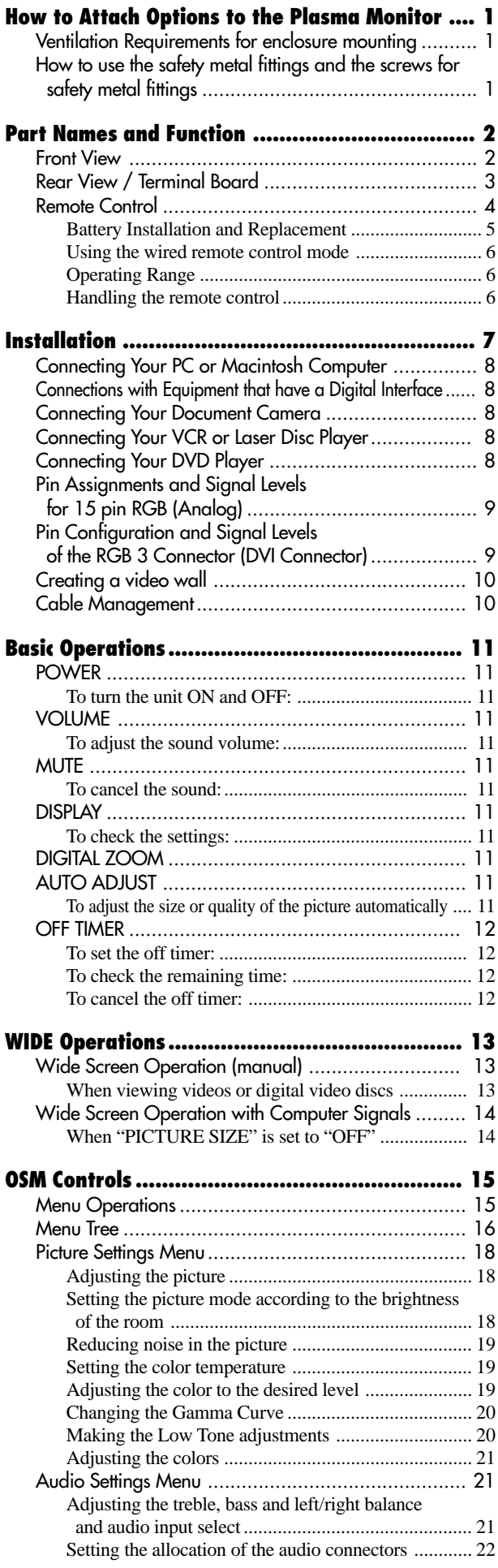

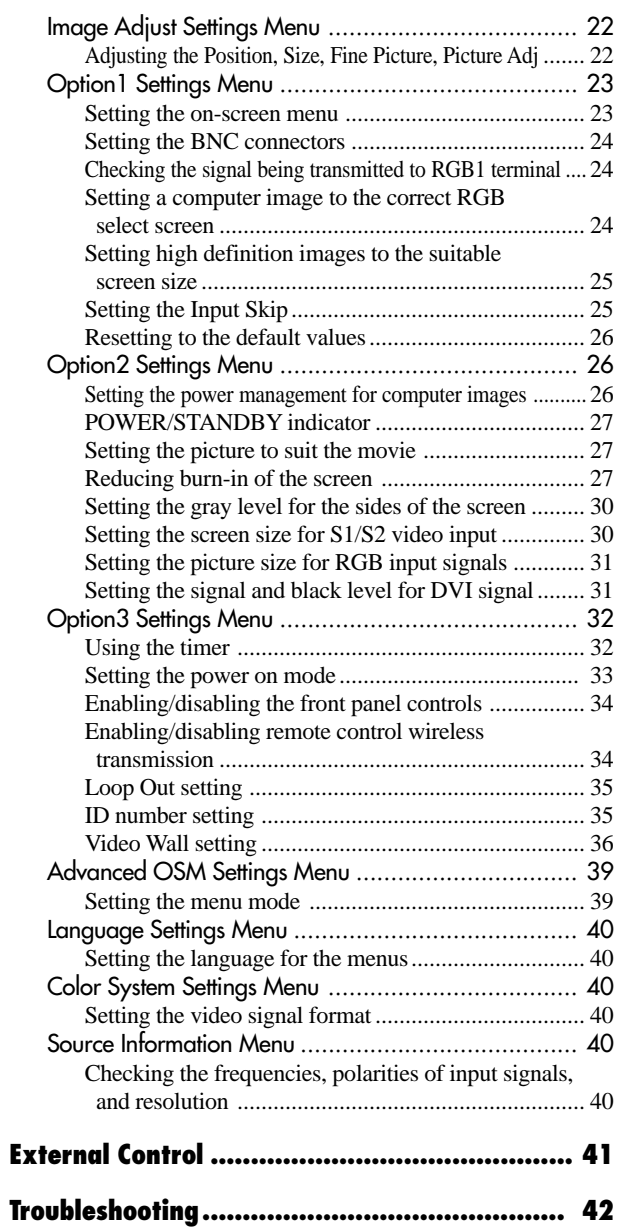

# **How to Attach Options to the Plasma Monitor**

You can attach your optional mounts or stand to the plasma monitor in one of the following two ways:

- \* While it is upright. (See Drawing A)
- \* As it is laid down with the screen face down (See Drawing B). Lay the protective sheet, which was wrapped around the monitor when it was packaged, beneath the screen surface so as not to scratch the screen face.
- \* Do not touch or hold the screen face when carrying the unit.
	- **This device cannot be installed on its own. Be sure to use a stand or original mounting unit. (Wall mount unit, Stand, etc.)**
	- **\* See the inside of the cover page.**
- **For correct installation and mounting it is strongly recommended to use a trained, authorized dealer.**

**Failure to follow correct mounting procedures could result in damage to the equipment or injury to the installer.**

**Product warranty does not cover damage caused by improper installation.**

**\* Use only the mounting kit or stand provided by manufacturer and listed under Options.**

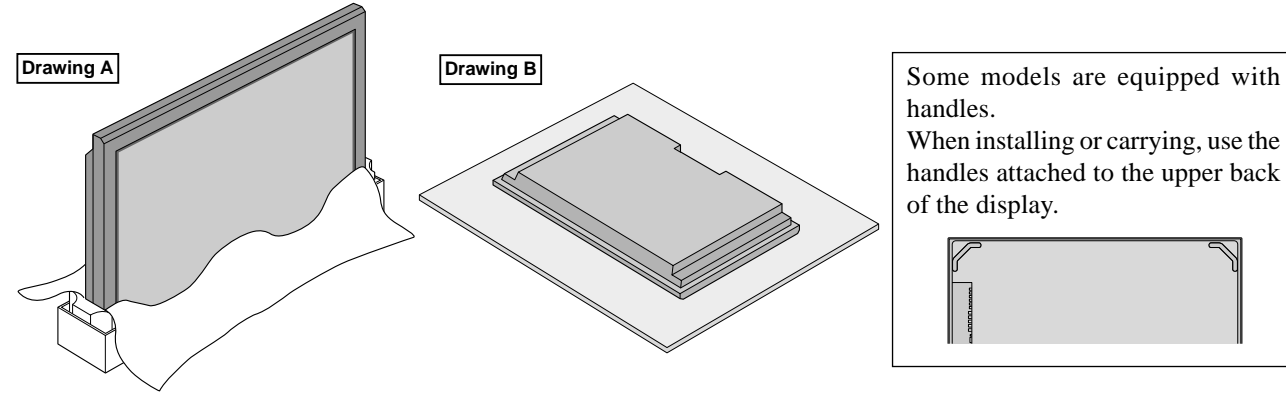

handles.

When installing or carrying, use the handles attached to the upper back of the display.

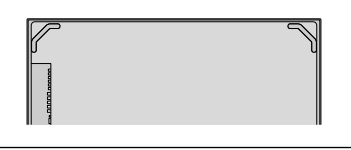

# **Ventilation Requirements for enclosure mounting**

To allow heat to disperse, leave space between surrounding objects as shown on the diagram below when installing.

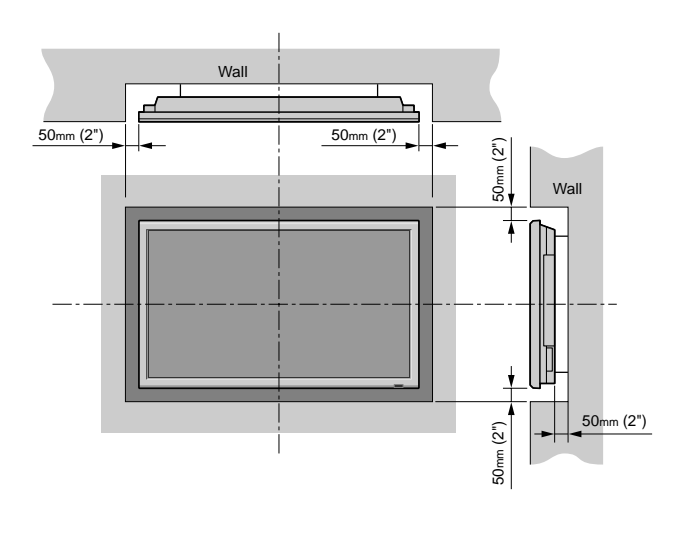

# **How to use the safety metal fittings and the screws for safety metal fittings**

These are fittings for fastening the unit to a wall to prevent tipping due to external shock when using the stand (optional). Fasten the safety fittings to the holes in the back of the monitor using the safety fitting mount screws. \* Safety metal fittings will differ according to the model.

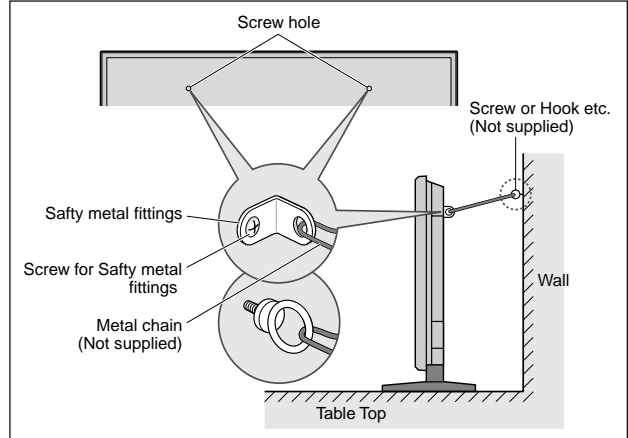

# **Part Names and Function**

## **Front View**

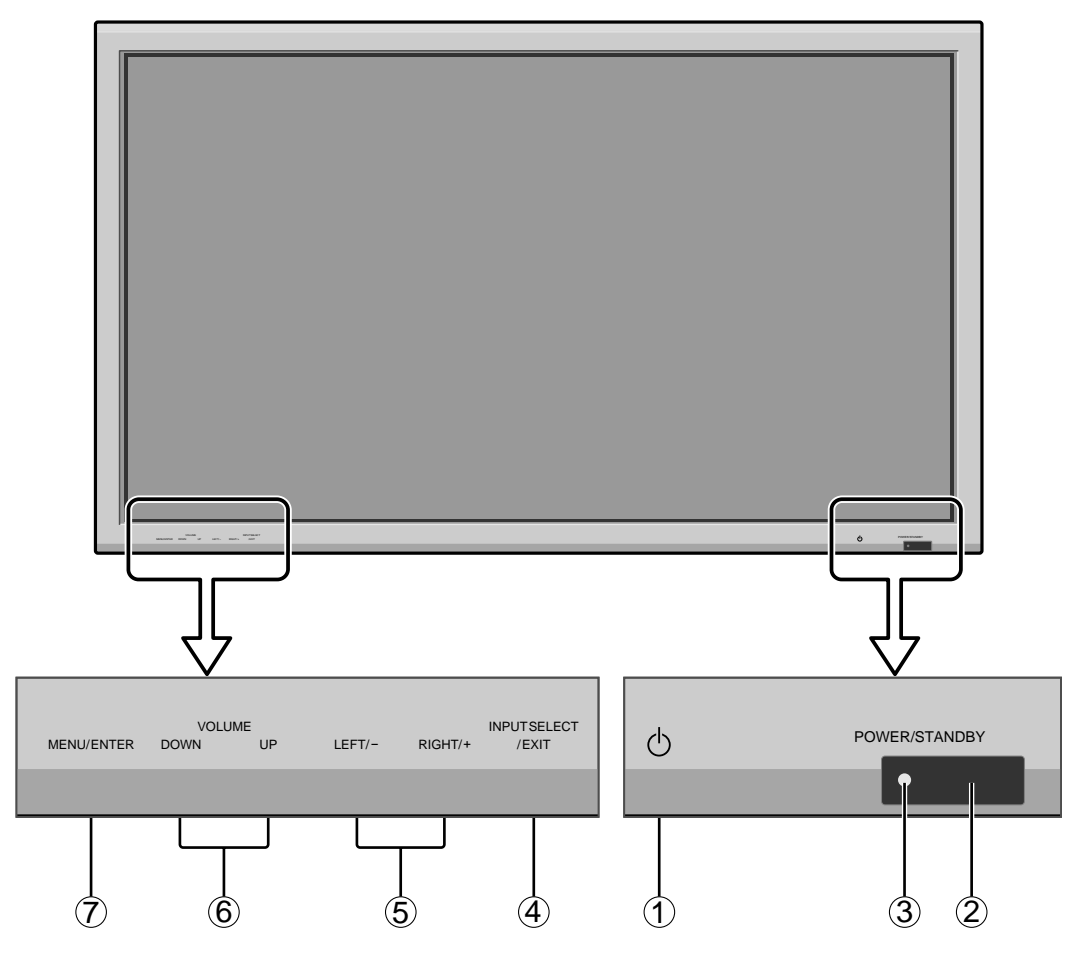

### q **Power**

Turns the monitor's power on and off.

#### **(2) Remote sensor window**

Receives the signals from the remote control.

### e **POWER/STANDBY indicator**

When the power is on ............................. Lights green. When the power is in the standby mode ... Lights red.

### r **INPUT SELECT / EXIT**

Switches the input, in the following order. The available inputs depend on the setting of "BNC INPUT".

 $RGB:$   $\rightarrow$  VIDEO1  $\rightarrow$  VIDEO2  $\rightarrow$  VIDEO3  $\rightarrow$  HD/DVD/DTV RGB/PC3 ← RGB/PC2 ← RGB/PC1←

 $COMP.: \rightarrow$ VIDEO1  $\rightarrow$  VIDEO2  $\rightarrow$  VIDEO3  $\rightarrow$  HD1/DVD1/DTV1 RGB/PC2 ← RGB/PC1 ← HD2/DVD2/DTV2 ←

Functions as the EXIT buttons in the On-Screen Menu (OSM) mode.

### **(5) LEFT/- and RIGHT/+**

Enlarges or reduces the image. Functions as the  $CURSOR$  ( $\blacktriangleleft$  / $\blacktriangleright$ ) buttons in the On-Screen Menu (OSM) mode.

### y **VOLUME DOWN and UP**

Adjusts the volume. Functions as the CURSOR (▲/ ▼) buttons in the On-Screen Menu (OSM) mode.

#### u **MENU/ENTER**

Sets the On-Screen Menu (OSM) mode and displays the main menu.

## **Rear View/ Terminal Board**

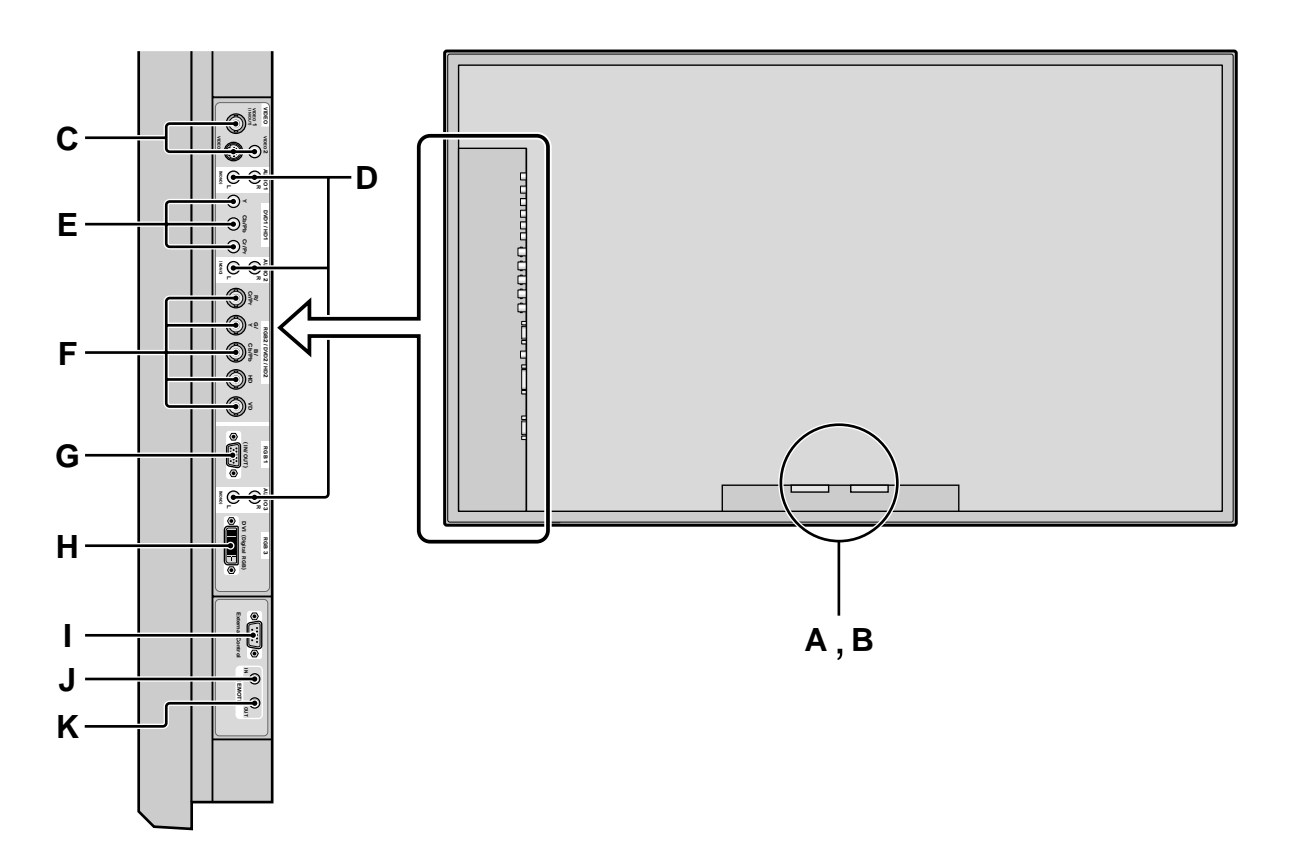

### **A AC IN**

Connect the included power cord here.

### **B EXT SPEAKER L and R**

Connect speakers (optional) here. Maintain the correct polarity. Connect the  $\bigoplus$  (positive) speaker wire to the  $\oplus$  EXT SPEAKER terminal and the  $\ominus$  (negative) speaker wire to the  $\ominus$  EXT SPEAKER terminal on both LEFT and RIGHT channels.

Please refer to your speaker's owner's manual.

#### **C VIDEO1, 2, 3 (BNC, RCA, S-Video)**

Connect VCR's, DVD's or Video Cameras, etc. here. VIDEO1 can be used for Input or Output (see page 10).

## **D AUDIO1, AUDIO2, AUDIO3**

#### These are audio input terminals.

The input is selectable. Set which video image to allot them from the audio menu screen.

#### **E DVD1 / HD1**

Connect DVD's, High Definition or Laser Discs, etc. here.

### **F RGB2/ DVD2/ HD2**

- RGB2: You can connect an analog RGB signal and the syncronization signal.
- DVD2/ HD2: You can connect DVDs, High Definition sources, Laser Discs, etc. here.

This input can be set for use with an RGB or component source. (see page 24)

### **G RGB1 (mini D-Sub 15pin)**

Connect an analog RGB signal from a computer, etc. here. This input can be used for Input or Output. (see page 10)

#### **H RGB3 (DVI 24pin)**

Connect a digital signal (TMDS) from a source with a DVI output. (see page 8)

#### **I EXTERNAL CONTROL**

This terminal is used when operating and controlling the monitor externally (by external control).

#### **J REMOTE IN**

Connect the remote cable\* to the remote control's remote jack to obtain wired remote control.

#### **K REMOTE OUT**

Connect the remote cable\* to the REMOTE IN jack of the other display monitor to obtain wired remote control.

\* The 1/8 Stereo Mini cable must be purchased separately.

## **Remote Control**

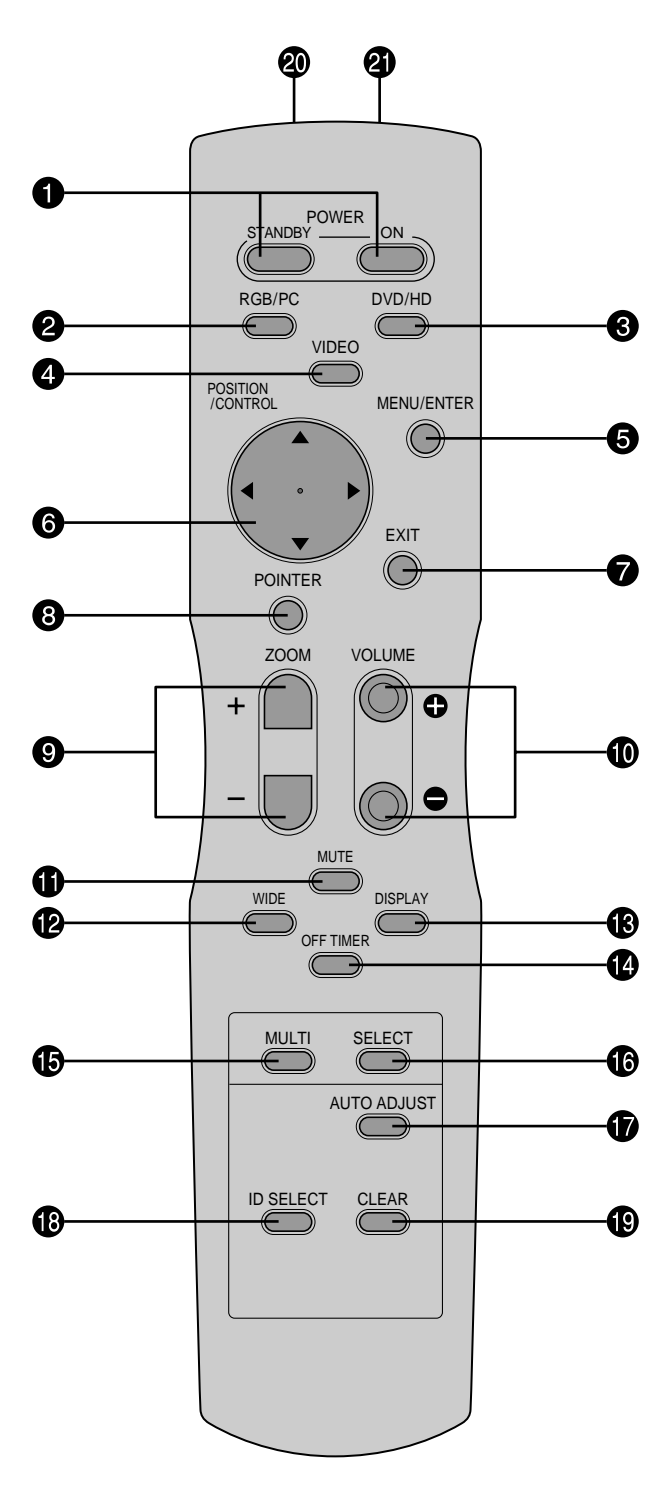

### q **POWER ON/STANDBY**

Switches the power on/standby. (This does not operate when POWER/STANDBY indicator of the main unit is off.)

## **@** RGB/PC

Press this button to select RGB/PC as the source. The available sources depend on the setting of "BNC INPUT".

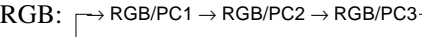

COMP. :  $RGB/PC1 \rightarrow RGB/PC3-$ 

RGB/PC can also be selected using the INPUT SELECT button on the monitor.

### e **DVD / HD**

Press this button to select DVD/HD as the source. The available sources depend on the setting of "BNC INPUT".

RGB: HD/DVD/DTV

COMP.: r  $\rightarrow$  HD1/DVD1/DTV1  $\rightarrow$  HD2/DVD2/DTV2-

DVD/HD can also be selected using the INPUT SELECT button on the monitor.

### **A** VIDEO

Press this button to select VIDEO as the source.

 $\rightarrow$  VIDEO1  $\rightarrow$  VIDEO2  $\rightarrow$  VIDEO3  $-$ 

VIDEO can also be selected using the INPUT SELECT button on the monitor.

## **6** MENU/ENTER

Press this button to access the OSM controls. Press this button during the display of the main menu to go to the sub menu.

## **O** CURSOR (▲ / ▼ / ◀ /▶)

Use these buttons to select items or settings and to adjust settings or switch the display patterns.

## **O** EXIT

Press this button to exit the OSM controls in the main menu. Press this button during the display of the sub menu to return to the previous menu.

### **@ POINTER**

Press this button to display the pointer.

### $\bullet$  **ZOOM**  $(+/-)$

Enlarges or reduces the image.

## $\bullet$  VOLUME  $(+/-)$

Adjusts the audio volume.

### **10 MUTE**

Mutes the sound.

### **12** WIDE

Automatically detects the signal and sets the aspect ratio. Wide button is not active for all signals.

## **<sup><sup>3</sup>DISPLAY</sup>**

Displays the source settings on the screen.

## !4**OFF TIMER**

Activates the off timer for the unit.

## **6** MULTI

Not functional for the models covered in this manual.

#### **6 SELECT**

Not functional for the models covered in this manual.

#### $\bullet$  AUTO ADJUST

Press this button to adjust Fine Picture, Picture ADJ, Position, and Contrast automatically, or to switch the screen size to ZOOM mode automatically with the superimposed caption displayed fully only when the picture contains dark areas above and below the picture.

#### **B** ID SELECT

Set the ID number in the remote control. The remote control can then be used only for a display with the same ID number. When several displays are used together they can be controlled individually.

#### !9**CLEAR**

Clears the number set by the ID SELECT button.

#### @0**Remote control signal transmitter**

Transmits the remote control signals.

#### @1**Remote Jack**

Insert the plug of the remote cable (The 1/8 Stereo Mini cable) here when using the supplied remote control in the wired condition.

#### **Battery Installation and Replacement**

Insert the 2 "AAA" batteries, making sure to set them in with the proper polarity.

1.Press and open the cover.

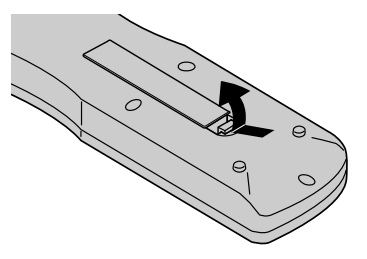

2.Align the batteries according to the (+) and (–) indication inside the case.

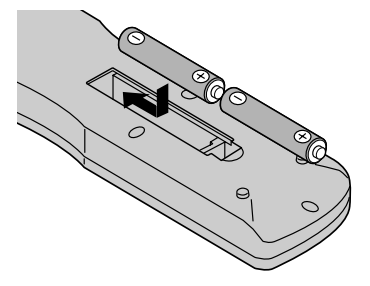

3.Replace the cover.

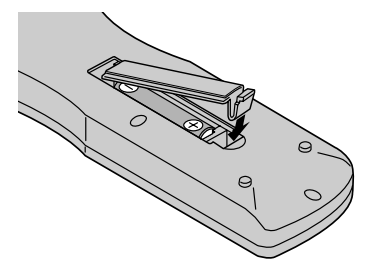

#### **Using the wired remote control mode**

Connect the remote cable\* to the remote control's remote jack and the "REMOTE IN" terminal on the monitor. When the cable is connected, the mode automatically switches to wired remote control. When the wired remote control mode is used, the remote control can be operated even if no batteries are loaded.

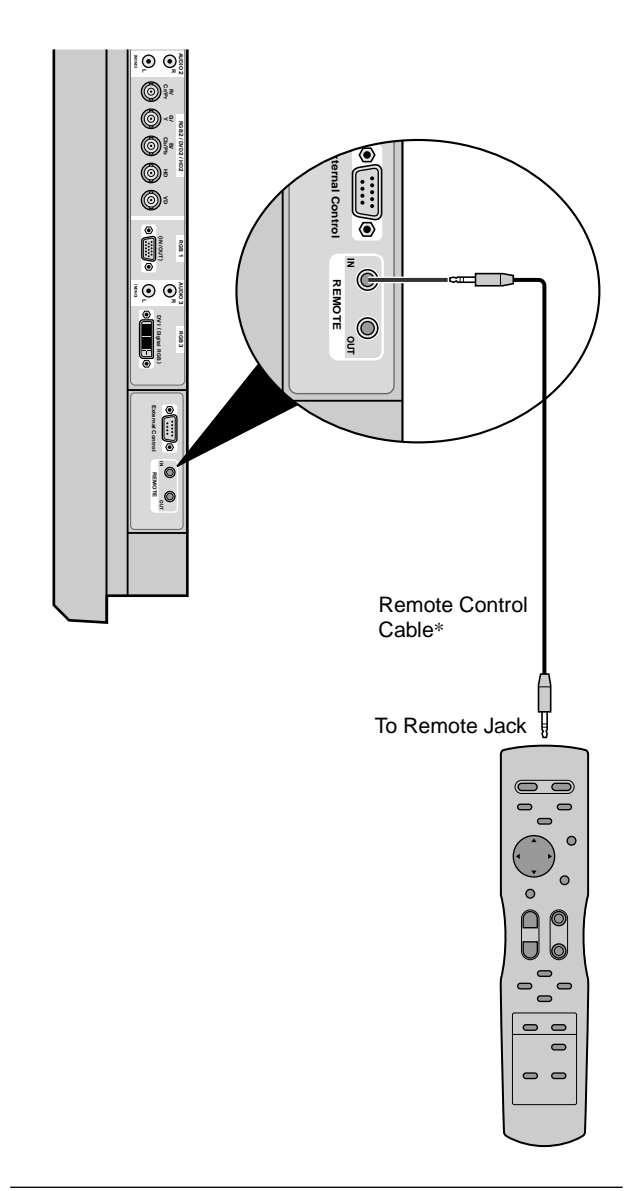

\* The 1/8 Stereo Mini cable must be purchased separately.

#### **Operating Range**

- \* Use the remote control within a distance of about 7 m/ 23ft. from the front of the monitor's remote control sensor and at horizontal and vertical angles of up to approximately 30°.
- \* The remote control operation may not function if the monitor's remote control sensor is exposed to direct sunlight or strong artificial light, or if there is an obstacle between the sensor and the remote control.

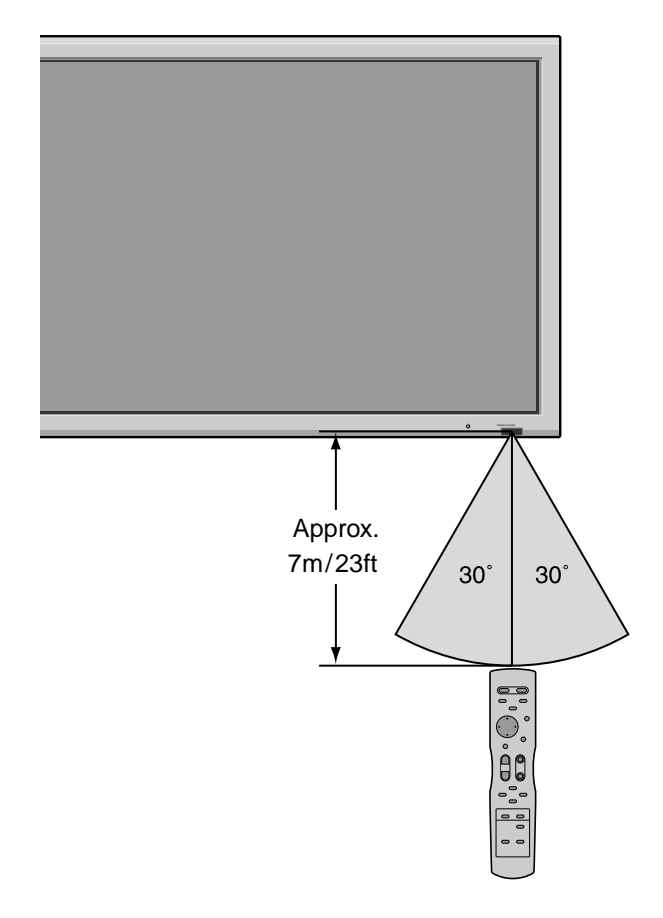

#### **Handling the remote control**

- Do not drop or mishandle the remote control.
- Do not get the remote control wet. If the remote control gets wet, wipe it dry immediately.
- Avoid heat and humidity.
- When not using the remote control for a long period, remove the batteries.
- Do not use new and old batteries together, or use different types together.
- Do not take apart the batteries, heat them, or throw them into a fire.
- When using the remote control in the wireless condition, be sure to unplug the remote cable from the REMOTE IN terminal on the monitor.

# **Installation**

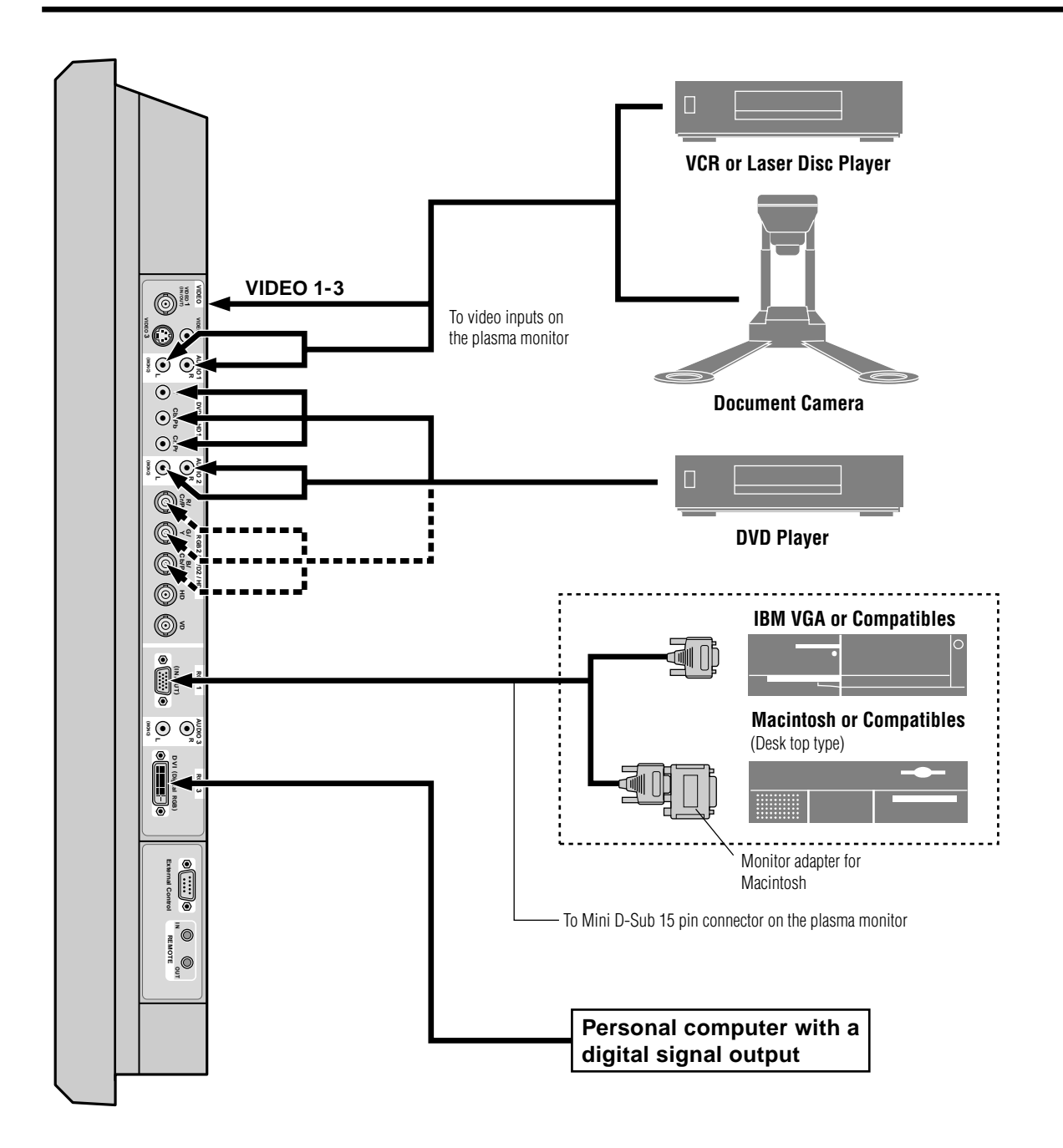

## **Connecting Your PC or Macintosh Computer**

Connecting your PC or Macintosh computer to your plasma monitor will enable you to display your computer's screen image for an impressive presentation. The plasma monitor supports the signals described on page 7 of Model Information.

To connect a PC, Macintosh or compatible graphics adapter, simply:

- 1. Turn off the power to your plasma monitor and computer.
- 2. If your PC does not support SXGA/XGA/SVGA/VGA you will need to install an SXGA/XGA/SVGA/VGA graphics board. Consult your computer's owner's manual for your SXGA/XGA/SVGA/VGA configuration. If you need to install a new board, see the manual that comes with your new graphics board for installation instructions.
- 3. This plasma monitor provides signal compatibility up to VESA  $1600 \times 1200$  (UXGA). However, it is not recommended to use this resolution due to image readability on the monitor's native pixel resolution panel.
- 4. Use the signal cable to connect your PC or Macintosh computer to the plasma monitor. For Macintosh, use the monitor adapter to connect to your computer's video port, if necessary.
- 5. Turn on the plasma monitor and the computer.
- 6. If the plasma monitor goes blank after a period of inactivity, it may be caused by a screen saver installed on the computer you've connected to the plasma monitor.

When using a Macintosh with the plasma monitor, the following four display standards are supported using the Macintosh adapter :

- 13" fixed mode
- 16" fixed mode
- 19" fixed mode
- 21" fixed mode

The 19" fixed mode is recommended for your monitor.

## **Connections with Equipment that have a Digital Interface**

Connections can be made with equipment that is equipped with a digital interface compliant with the DVI (Digital Visual Interface) standard.

\* Use a DVI 24-pin signal cable and the ferrite cores (supplied) when making connections to the RGB3 (DVI) connector of the main unit.

Note that the RGB3 (DVI) terminal does not support analog RGB input source.

#### **Note:**

- *1. Input TMDS signals conforming to DVI standards. The TMDS input corresponds to 1 link.*
- *2. To maintain display quality, use a cable with a quality prescribed by DVI standards that is within 5 meters in length.*

## **Connecting Your Document Camera**

You can connect your plasma monitor to a document camera. To do so, simply:

- 1. Turn off the power to your plasma monitor and document camera.
- 2. Use a standard video cable to connect your document camera to the Video input on your plasma monitor.
- 3. Turn on the plasma monitor and the document camera.

**Note:** *Refer to your document camera owner's manual for more information about your camera's video output requirements.*

## **Connecting Your VCR or Laser Disc Player**

Use common RCA cables (not provided) to connect your VCR or laser disc player to your plasma monitor. To make these connections, simply:

- 1. Turn off the power to your plasma monitor and VCR or laser disc player.
- 2. Connect one end of your RCA cable to the video output connector on the back of your VCR or laser disc player, connect the other end to the Video input on your plasma monitor. Use standard RCA audio patch cords to connect the audio from your VCR or laser disc player to your plasma monitor (if your VCR or laser disc player has this capability). Be careful to keep your right and left channel connections correct for stereo sound.
- 3. Turn on the plasma monitor and the VCR or laser disc player.

**Note:** *Refer to your VCR or laser disc player owner's manual for more information about your equipment's video output requirements.*

## **Connecting Your DVD Player**

You can connect your plasma monitor to a DVD player. To do so, simply:

- 1. Turn off the power to your plasma monitor and DVD player.
- 2. Use a component video cable to connect your DVD player to the Y, Cb, and Cr inputs on your plasma monitor.

Or use the DVD-player's S-Video output. Use a standard S-Video cable to connect to the S-Video input on the plasma monitor.

3. Turn on the plasma monitor and the DVD player.

# **Pin Assignments and Signal Levels for 15 pin RGB (Analog)**

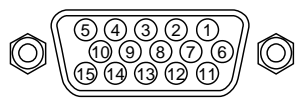

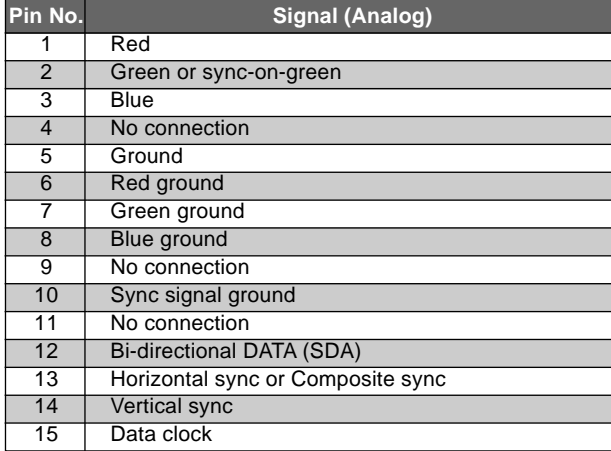

# **Pin Configuration and Signal of the RGB 3 Connector (DVI Connector)**

The unit is equipped with a type of connector commonly used for digital.

(This cannot be used for an analog input.) (TMDS can be used for one link only.)

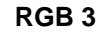

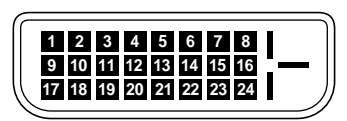

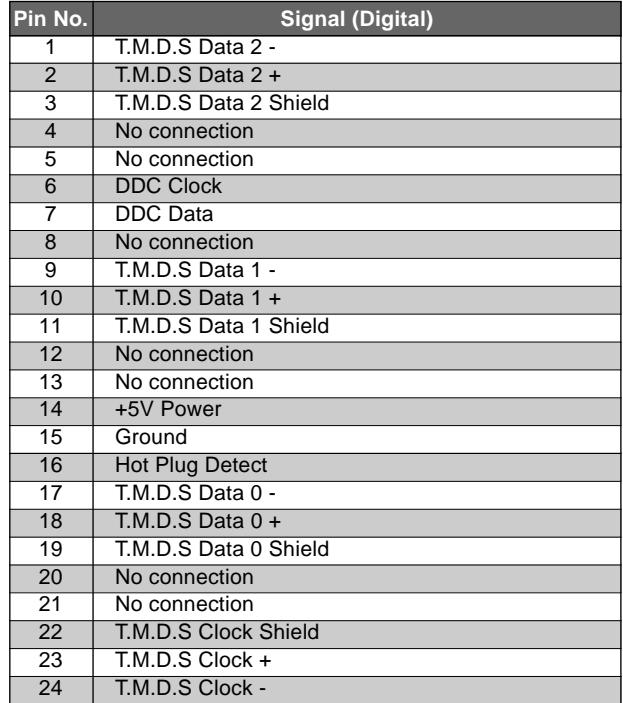

# **Creating a video wall**

With buit-in matrix display capability, you can create a  $2\times 2$  or  $3\times 3$  video wall.

• Connect signal cables and remote cables as shown below.

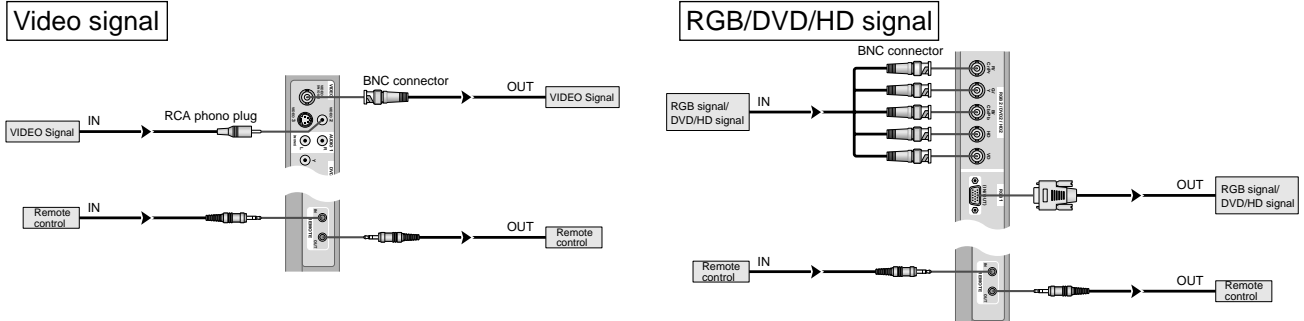

#### **Note:**

- *1. The VIDEO1 and RGB1 terminals can be used for either INPUT or OUTPUT. When LOOP OUT is ON, do not connect an OUTPUT signal from another unit, that will place an extraordinary load on the other unit and may damage it.*
- *2. LOOP OUT can not be turned ON while signals are input to RGB1 terminal.*
- *3. LOOP OUT can be turned ON while signals are input to RGB1 terminal if the POWER is switched ON.*

## **Information**

- To loop signals out to another plasma display, set the LOOP OUT to ON.
- To create a video wall, set the VIDEO WALL menu items properly.
- To connect monitors, please use a 1~2m (3.3~6.6 feet) BNC cable (any commercially available cable).
- If the image quality is poor, do not use the monitor's out terminal. Use a distribution amplifier (any commercially available distribution amplifier) to connect the split signals to the respective monitor INPUT terminals.
- Being used as a video wall function, maximaly 4-screen is rough-standard with lower than  $1024 \times 768$ , 60Hz signal.
- A distribution amplifier is particularly recommended when using a 9-screen video wall.
- From the second monitor onward, connections require a BNC-RCA conversion cable or connector, a mini D-Sub 15 pin cable-BNC  $(\times 5)$  cable or a conversion connector.

# **Cable Management**

Using the cable clamps provided with the plasma display, bundle at the back of the unit the signal and audio cables connected to the display.

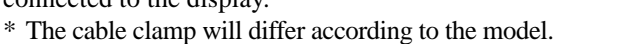

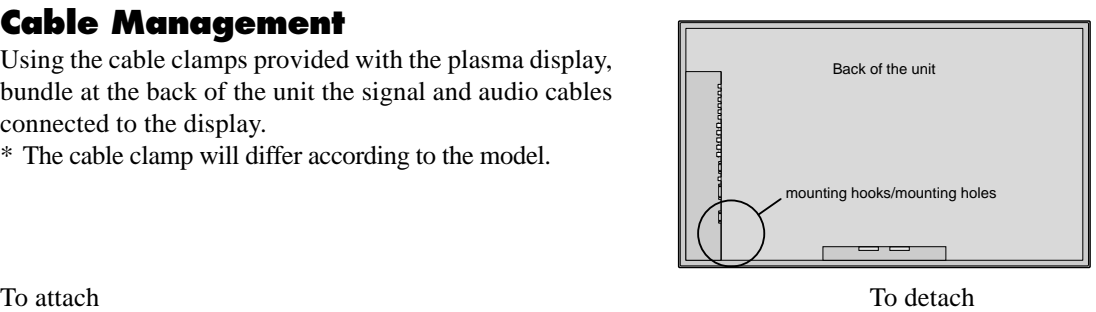

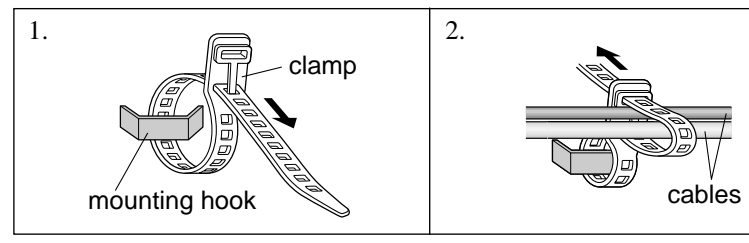

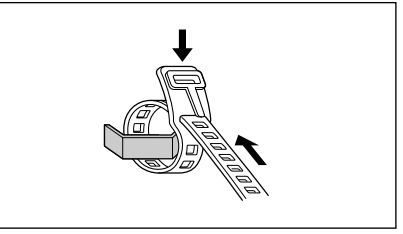

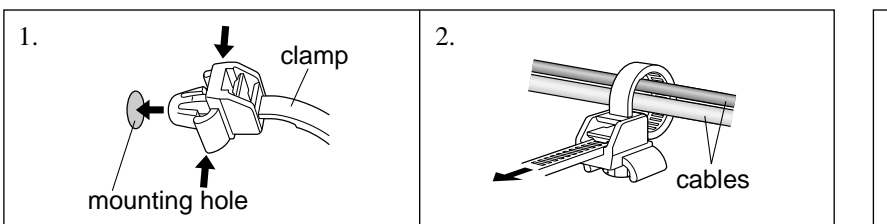

To attach To detach To detach To detach To detach To detach To detach To detach To detach To detach To detach To detach To detach To detach To detach To detach To detach To detach To detach To detach To detach To detach To

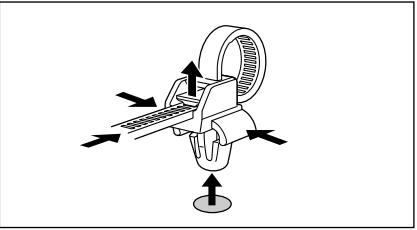

# **Basic Operations**

## **POWER**

## **To turn the unit ON and OFF:**

- 1. Plug the power cord into an active AC power outlet.
- 2. Press the Power button (on the unit). The monitor's POWER/STANDBY indicator turns red and the standby mode is set.
- 3. Press the POWER ON button (on the remote control) to turn on the unit.

The monitor's POWER/STANDBY indicator will light up (green) when the unit is on.

4. Press the POWER STANDBY button (on the remote control) or the Power button (on the unit) to turn off the unit.

The monitor's POWER/STANDBY indicator turns red and the standby mode is set (only when turning off the unit with the remote control).

# **VOLUME**

## **To adjust the sound volume:**

- 1. Press and hold the VOLUME  $\bigoplus$  button (on the remote control or the unit) to increase to the desired level.
- 2. Press and hold the VOLUME  $\ominus$  button (on the remote control or the unit) to decrease to the desired level.

# **MUTE**

## **To cancel the sound:**

Press the MUTE button on the remote control to cancel the sound; press again to restore.

# **DISPLAY**

## **To check the settings:**

- 1. The screen changes each time the DISPLAY button is pressed.
- 2. If the button is not pressed for approximately three seconds, the menu turns off.

## **DIGITAL ZOOM**

Digital zoom specifies the picture position and enlarges the picture.

1. Press the POINTER button to display the pointer.  $(\cdot)$ 

#### **To change the size of the picture:**

Press the ZOOM+ button and enlarge the picture. The pointer will change to resemble a magnifying glass.  $(\mathbb{Q})$ 

A press of the ZOOM- button will reduce the picture and return it to its original size.

### **To change the picture position:**

Select the position with the  $\triangle \blacktriangledown \blacktriangle \blacktriangleright$  buttons.

2. Press the POINTER button to delete the pointer.

# **AUTO ADJUST**

### **To adjust the size or quality of the picture automatically:**

Press the AUTO ADJUST button.

## **Information**

## $\blacksquare$  **AUTO ADJUST ON setting**

When RGB (still picture) input is selected ...... Fine Picture, Picture ADJ, Position, and Contrast will be adjusted

automatically.

## When RGB (motion picture),

VIDEO, or Y/Pb/Pr (component) input

 is selected ......The screen size switches to ZOOM mode automatically with the superimposed caption displayed fully only when the picture contains dark areas above and below the picture.

# **OFF TIMER**

## **To set the off timer:**

The off timer can be set to turn the power off after 30, 60, 90 or 120 minutes.

- 1. Press the OFF TIMER button to start the timer at 30 minutes.
- 2. Press the OFF TIMER button to the desired time.
- 3. The timer starts when the menu turns off.

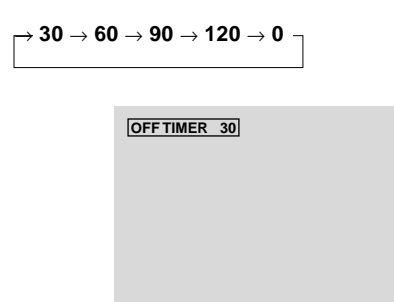

## **To cancel the off timer:**

- 1. Press the OFF TIMER button twice in a row.
- 2. The off timer is canceled.

**OFF TIMER 0**

## **Note:**

*After the power is turned off with the off timer ... A slight current is still supplied to the monitor. When you are leaving the room or do not plan to use the system for a long period of time, turn off the power of the monitor.*

## **To check the remaining time:**

- 1. Once the off timer has been set, press the OFF TIMER button once.
- 2. The remaining time is displayed, then turns off after a few seconds.
- 3. When five minutes remain the remaining time appears until it reaches zero.

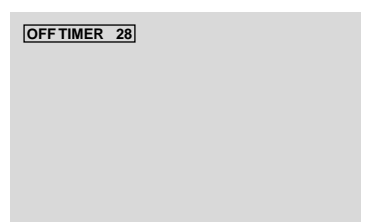

# **WIDE Operations**

## **Wide Screen Operation (manual)**

With this function, you can select one of six screen sizes.

## **When viewing videos or digital video discs**

- 1. Press the WIDE button on the remote control.
- 2. *Within 3 seconds ...*

Press the WIDE button again.

The screen size switches as follows:

→ **NORMAL** → **FULL** → **STADIUM** → **ZOOM** → **2.35:1** → **14:9**

When a 720P or 1080I signal is input: **FULL**↔ **2.35:1**

NORMAL size screen (4:3)

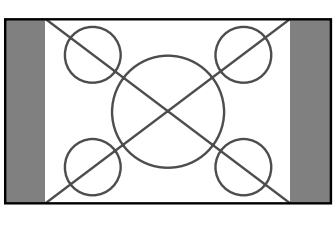

The normal size screen is displayed.

\* The picture has the same size as video pictures with a 4 : 3 aspect ratio.

### FULL size screen

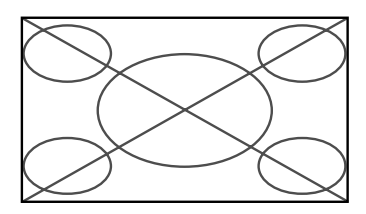

The image is expanded in the horizontal direction.

\* Images compressed in the horizontal direction ("squeezed images") are expanded in the horizontal direction and displayed on the entire screen with correct linearity. (Normal images are expanded in the horizontal direction.)

### STADIUM size screen

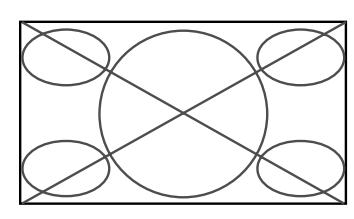

The picture is expanded in the horizontal and vertical directions at different ratios.

\* Use this for watching normal video programs (4:3) with a wide screen.

## ZOOM size screen

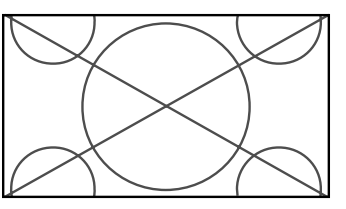

The picture is expanded in the horizontal and vertical direction, maintaining the original proportions.

\* Use this for theater size (wide) movies, etc.

### 2.35:1 size screen

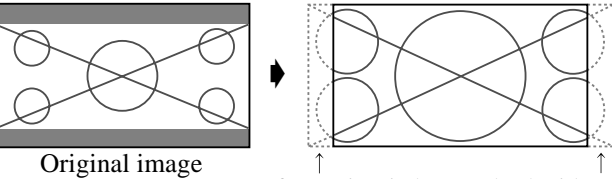

Information is lost on both sides.

The squeezed film image is expanded to fulfill the entire screen at a ratio of 2.35:1. Black bands do not appear at the top and bottom but information is lost on the left and right margins.

- This feature is available when the input signal is video, component (480I, 480P, 576I, 576P, 720P, 1080I) or RGB (525P or 625P signal from a scan converter).
- \* If black bands appear on the top and bottom in the full size screen, select the 2.35:1 size screen to avoid phosphor burnin.

### 14:9 size screen

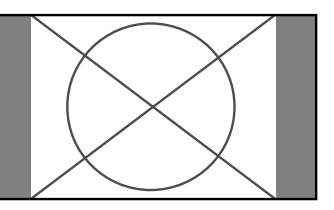

The image is displayed at a 14:9 aspect ratio.

\* This feature is available when the input signal is video, component (480I, 480P, 576I, 576P) or RGB (525P or 625P signal from a scan converter).

### **Note:**

*Do not allow the displayed in 4:3 mode for an extended period. This can cause a phosphor burn-in.*

# **Wide Screen Operation with Computer Signals**

Switch to the wide screen mode to expand the 4 : 3 image to fill the entire screen.

- 1.Press the WIDE button on the remote control.
- 2.*Within 3 seconds ...*

Press the WIDE button again. The screen size switches as follows:  $\rightarrow$  **NORMAL**  $\rightarrow$  **FULL**  $\rightarrow$  **ZOOM** 

## NORMAL size screen (4:3 or SXGA 5:4)

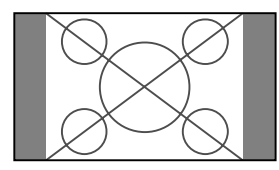

The picture has the same size as the normal computer image.

### FULL size screen

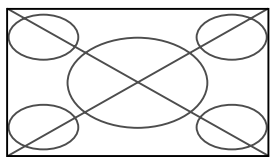

The image is expanded in the horizontal direction.

## ZOOM size screen

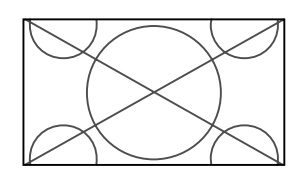

When wide signals are input.

### FULL size screen

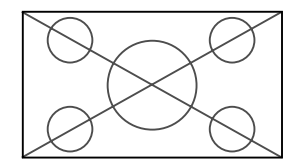

## **When "PICTURE SIZE" is set to "OFF"**

\* This cannot be set in some models. "TRUE size" will not be displayed in such cases.

The screen size switches as follows:

 $\rightarrow$  **TRUE**  $\rightarrow$  **FULL**  $\rightarrow$  **ZOOM** 

TRUE size screen (VGA, SVGA 4:3)

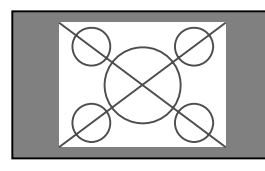

The image is true resolution.

## FULL size screen

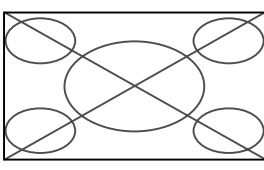

The image is expanded in the horizontal and vertical direction.

## ZOOM size screen

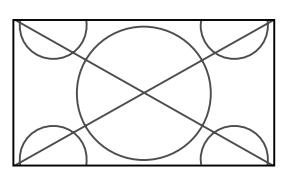

When wide signals are input.

TRUE

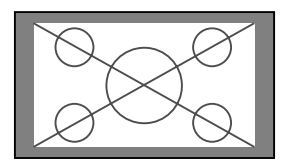

The image is true resolution.

FULL

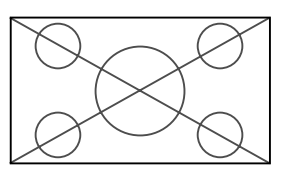

## **Information**

## **Supported resolution**

See page 7 of Model Information for details on the display output of the various VESA signal standards supported by the monitor.

## **"PICTURE SIZE" setting**

When the setting of "PICTURE SIZE" is OFF, the size of RGB-input pictures will be TRUE in place of NORMAL.

 $\blacksquare$  When 852 (848) dot  $\times$  480 line wide VGA\* **signals with a vertical frequency of 60 Hz and horizontal frequency of 31.7 (31.0) kHz are input**

Select an appropriate setting for RGB SELECT mode referring to the"Table of Signals Supported" on page 7 of Model Information.

\* "VGA", "SVGA" and "SXGA" are registered trademarks of IBM, Inc. of the United States.

### **Note:**

*Do not allow the displayed in 4:3 mode for an extended period. This can cause a phosphor burn-in.*

# **OSM(On Screen Menu) Controls**

## **Menu Operations**

The OSM window is displayed with respect to the screen as shown on the diagram.

\* Depending on the screen's mode, the OSM may be displayed differently.

In the explanation, the OSM section is shown close up.

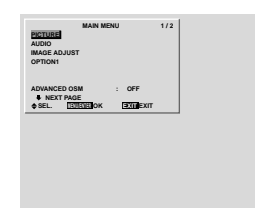

The following describes how to use the menus and the selected items.

1. Press the MENU/ENTER button on the remote control to display the MAIN MENU.

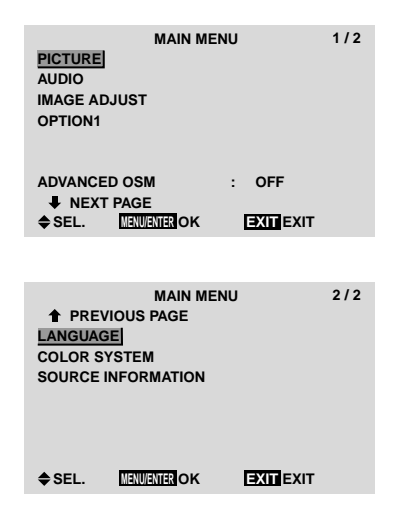

- 2. Press the cursor buttons  $\blacktriangle \blacktriangledown$  on the remote control to highlight the menu you wish to enter.
- 3. Press the MENU/ENTER button on the remote control to select a sub menu or item.

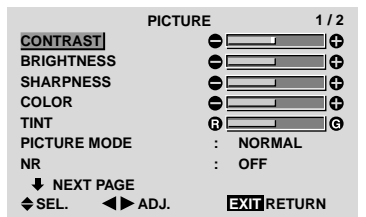

4. Adjust the level or change the setting of the selected item by using the cursor buttons  $\blacktriangleleft$   $\blacktriangleright$  on the remote control.

5. The adjustments or the settings that are stored in memory.

The change is stored until you change it again.

6. Repeat steps  $2 - 5$  to adjust an additional item, or press the EXIT button on the remote control to return to the main menu.

**Note:** *The main menu disappears by pressing the EXIT button.*

## **Information**

#### **Advanced menu mode**

When "ADVANCED OSM" is set to "ON" in the main menu (1/2), full menu items will be shown.

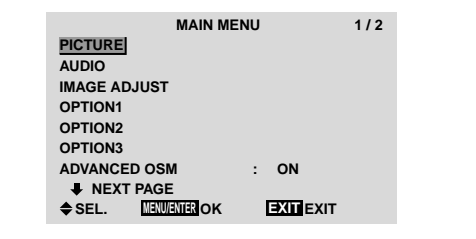

# **Menu Tree**

**Shaded areas indicate the default value.** 

 $-\leftarrow \rightarrow +$ : Press the  $\blacktriangleleft$  or  $\blacktriangleright$  button to adjust. The default value is at the center.

:Menu items in a ruled box are available when the ADVANCED OSM is set to ON.

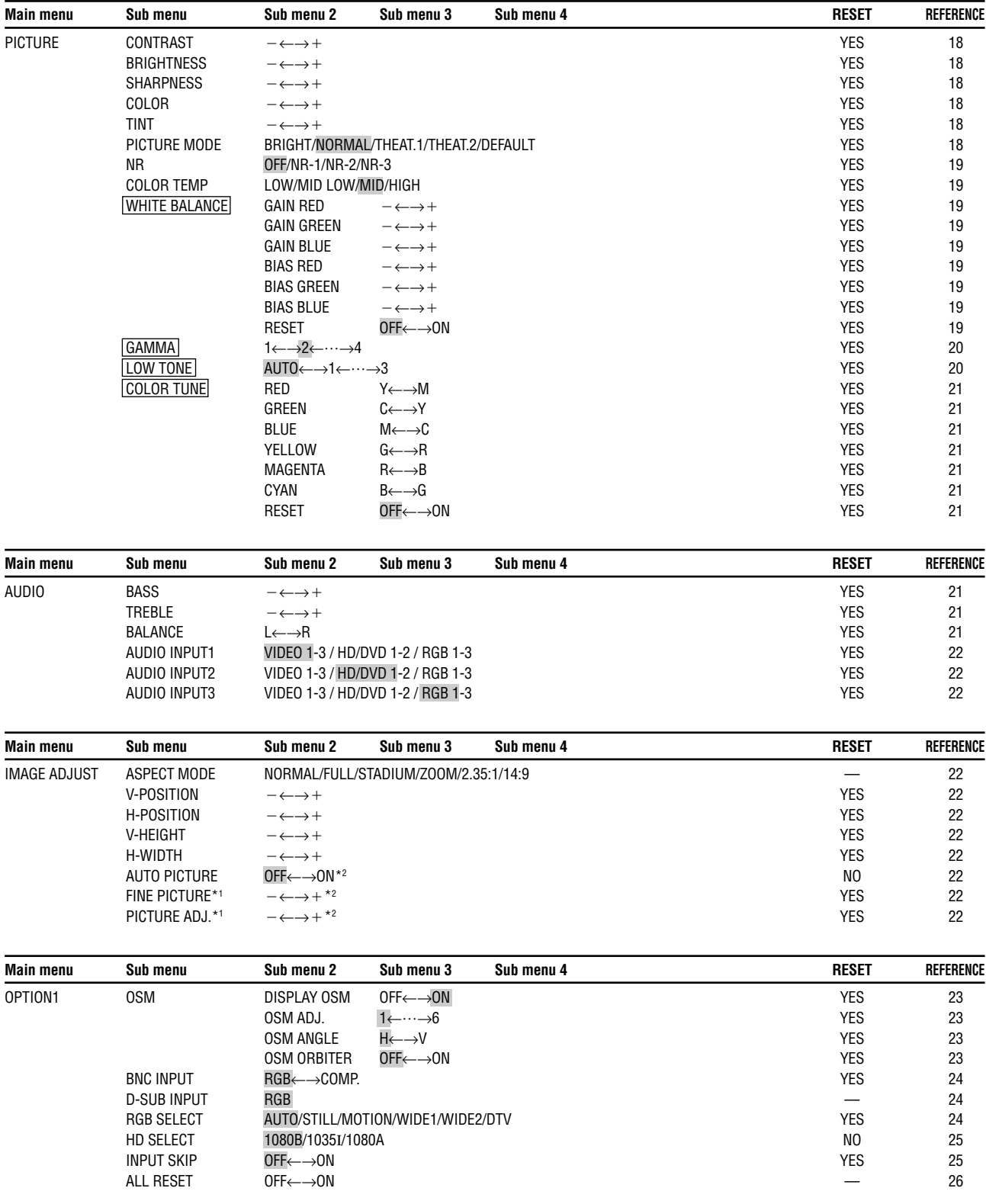

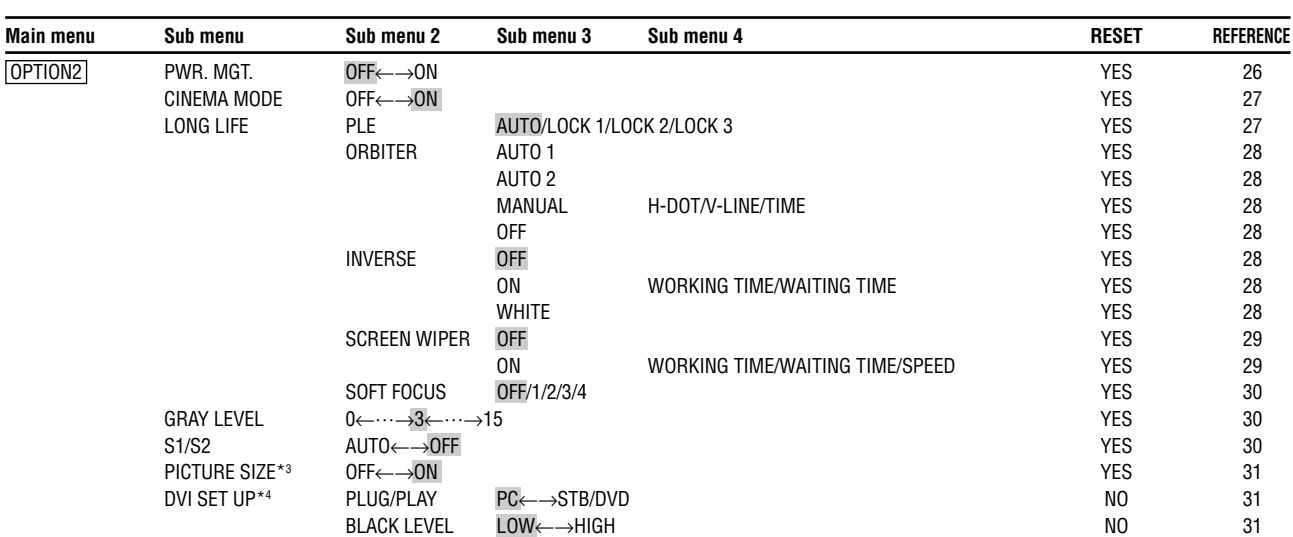

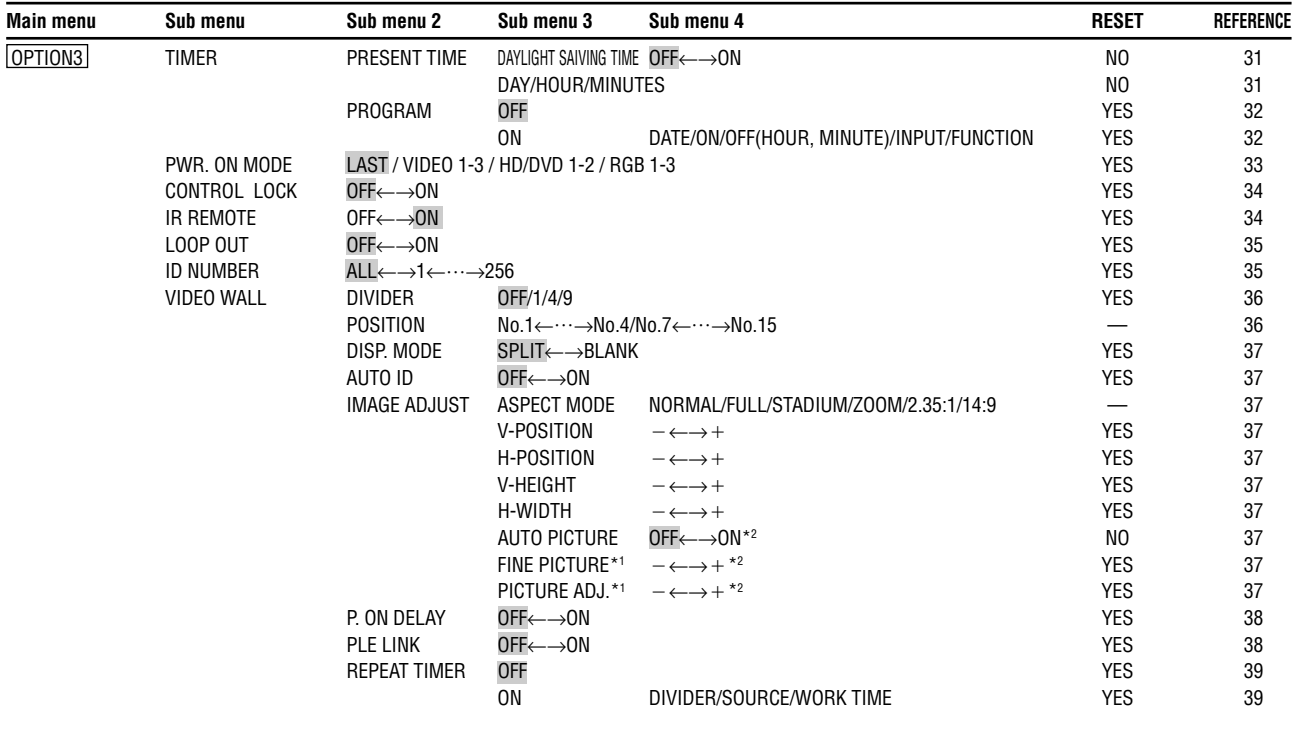

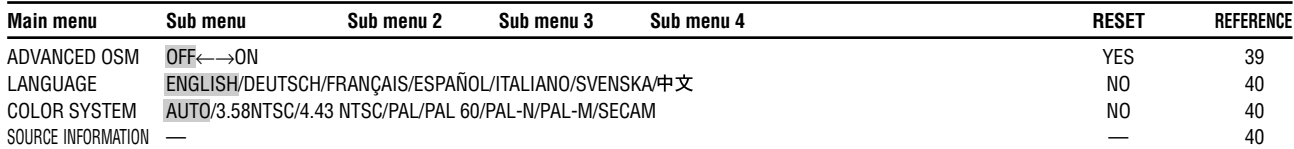

#### \*1 Only when AUTO PICTURE is OFF

\*2 RGB/PC only

\*3 Cannot be set in some models.

\*4 The setting is possible only in the HDCP compatible (silver bezel) model.

## **Picture Settings Menu**

#### **Adjusting the picture**

The contrast, brightness, sharpness, color and tint can be adjusted as desired.

Example: Adjusting the contrast

- 1. On the MAIN MENU, select "PICTURE", then press the MENU/ENTER button. The "PICTURE" screen appears.
- 2. Use the  $\blacktriangle$  and  $\nabla$  buttons to select "CONTRAST".

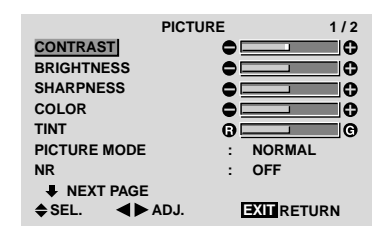

3. Use the  $\triangleleft$  and  $\triangleright$  buttons to adjust the contrast.

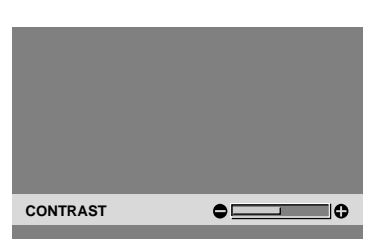

\* If neither the  $\blacktriangleleft$  or  $\blacktriangleright$  button is pressed within 5 seconds, the current setting is set and the previous screen reappears.

**Note:** *If "CAN NOT ADJUST" appears ... When trying to enter the PICTURE submenu, make sure PICTURE MODE is not set to DEFAULT.*

## **Information**

#### **Picture adjustment screen**

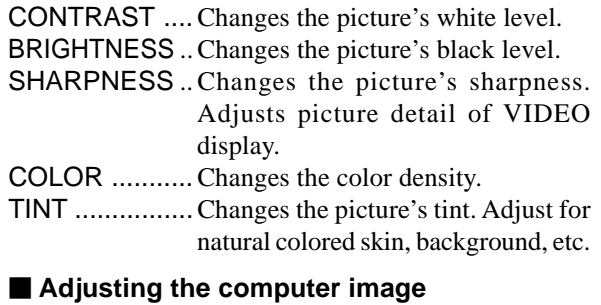

Only the contrast and brightness can be adjusted when a computer signal is connected.

## ■ Restoring the factory default settings

Select "DEFAULT" under the "PICTURE MODE" settings.

### **Setting the picture mode according to the brightness of the room**

There are four picture modes that can be used effectively according to the environment in which you are viewing the display.

Example: Setting the "THEAT. 1" mode

- 1. On the MAIN MENU, select "PICTURE", then press the MENU/ENTER button. The "PICTURE" screen appears.
- 2. Use the  $\blacktriangle$  and  $\nabla$  buttons to select "PICTURE" MODE".

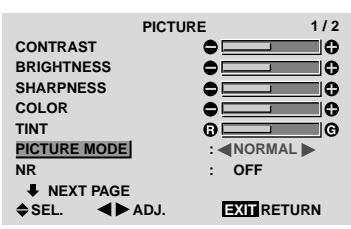

3. *To set to "THEAT. 1" ..*.

Use the  $\blacktriangleleft$  and  $\blacktriangleright$  buttons to select "THEAT. 1". The mode switches as follows each time the  $\blacktriangleleft$  or  $\blacktriangleright$ button is pressed:

→ **BRIGHT** ↔ **NORMAL** ↔ **THEAT. 1** ↔ **THEAT. 2** ↔ **DEFAULT** ←

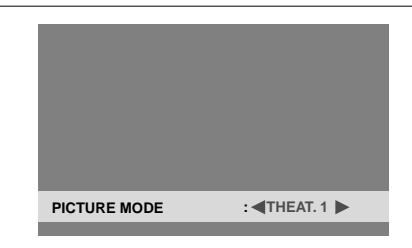

\* If neither the  $\blacktriangleleft$  or  $\blacktriangleright$  button is pressed within 5 seconds, the current selection is set and the previous screen reappears.

#### **Information**

#### **Types of picture modes**

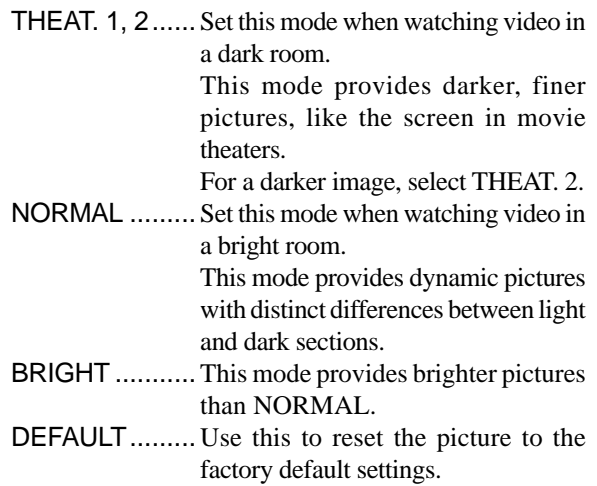

#### **Reducing noise in the picture**

Use these settings if the picture has noise due to poor reception or when playing video tapes on which the picture quality is poor.

Example: Setting "NR-3"

- 1. On the MAIN MENU, select "PICTURE", then press the MENU/ENTER button. The "PICTURE" screen appears.
- 2. Use the  $\blacktriangle$  and  $\nabla$  buttons to select "NR".

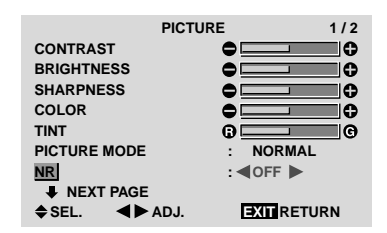

3. Use the  $\blacktriangleleft$  and  $\blacktriangleright$  buttons to select "NR-3". The mode switches as follows each time the  $\triangleleft$  or  $\triangleright$ button is pressed:

→ **OFF** ↔ **NR-1** ↔ **NR-2** ↔ **NR-3** ←

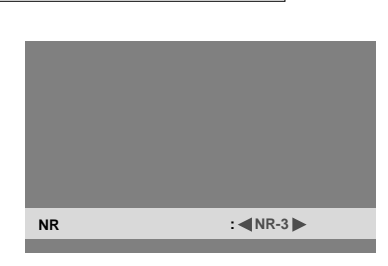

\* If neither the  $\blacktriangleleft$  or  $\blacktriangleright$  button is pressed within 5 seconds, the current selection is set and the previous screen reappears.

#### **Information**

### **NR**

\* "NR" stands for Noise Reduction.

\* This function reduces noise in the picture.

#### $\blacksquare$  Types of noise reduction

There are three types of noise reduction. Each has a different level of noise reduction.

The effect becomes stronger as the number increases (in the order NR-1  $\rightarrow$  NR-2  $\rightarrow$  NR-3).

OFF ...............Turns the noise reduction function off.

#### **Setting the color temperature**

Use this procedure to set color tone produced by the plasma display.

Example: Setting "HIGH"

- 1. On the MAIN MENU, select "PICTURE", then press the MENU/ENTER button. The "PICTURE" screen appears.
- 2. Use the  $\blacktriangle$  and  $\nabla$  buttons to select "COLOR TEMP.".
- 3. Use the  $\triangleleft$  and  $\triangleright$  buttons to select "HIGH". The mode switches as follows each time the  $\triangleleft$  or  $\triangleright$ button is pressed:

#### → **LOW** ↔ **MID LOW** ↔ **MID** ↔ **HIGH** ←

\* See below to set "WHITE BALANCE".

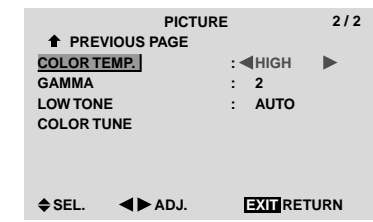

\* If neither the  $\blacktriangleleft$  or  $\blacktriangleright$  button is pressed within 5 seconds, the current selection is set and the previous screen reappears.

#### **Information**

#### **Setting the color temperature**

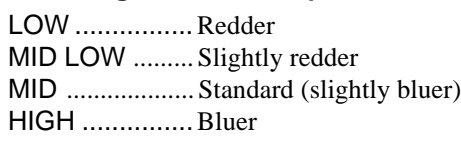

#### ■ Restoring the factory default settings

Select "ALL RESET" under the OPTION1 menu. Note that this also restores other settings to the factory defaults.

#### **Adjusting the color to the desired level**

Use this procedure to adjust the white balance for each color temperature to achieve the desired color quality.

Example: Adjusting the "GAIN RED" of "HIGH" color temperature

*Set "ADVANCED OSM" to "ON" in the main menu (1/ 2), then perform the following operations.*

*Perform Steps 1-3 of COLOR TEMP., then...*

- 4. Press the MENU/ENTER button. The "WHITE BALANCE" screen appears.
- 5. Use the  $\blacktriangle$  and  $\nabla$  buttons to select "GAIN RED".

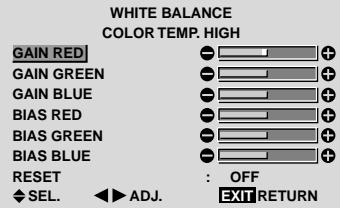

6. Adjust the white balance using the  $\triangleleft$  and  $\triangleright$  buttons.

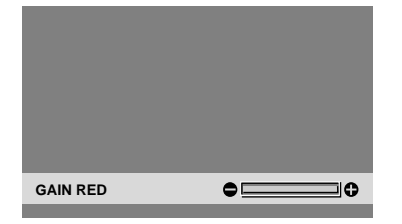

\* If neither the  $\blacktriangleleft$  or  $\blacktriangleright$  button is pressed within 5 seconds, the current setting is set and the previous screen reappears.

## **Information**

#### **Adjusting the white balance**

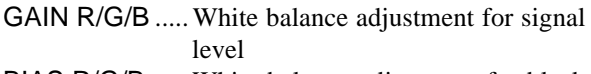

- BIAS R/G/B .....White balance adjustment for black level
- RESET ............ Resets settings to the factory default values. Use  $\triangleleft$  and  $\triangleright$  buttons to select "ON", then press the MENU/ENTER button. ■ Restoring the factory default settings

Select "RESET" under the WHITE BALANCE menu.

## **Changing the Gamma Curve**

This feature adjusts the brightness of the midtone areas while keeping shadows and highlights unchanged.

Example: Setting "3"

*Set "ADVANCED OSM" to "ON" in the MAIN MENU (1/2), then perform the following operations.*

- 1. On the MAIN MENU, select "PICTURE", then press the MENU/ENTER button. The "PICTURE" screen appears.
- 2. Use the  $\blacktriangle$  and  $\nabla$  buttons to select "GAMMA".
- 3. Use the  $\blacktriangleleft$  and  $\blacktriangleright$  buttons to select "3".
- The mode switches as follows each time the  $\triangleleft$  or  $\triangleright$ button is pressed:

 $\rightarrow$  1  $\leftrightarrow$  2  $\leftrightarrow$  3  $\leftrightarrow$  4  $\leftarrow$ 

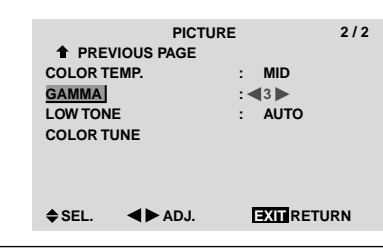

## **Information**

### **GAMMA settings**

The picture becomes darker as the number increases (in the sequence of  $1, 2, 3, 4$ ).

## ■ Restoring the factory default settings

Select "ALL RESET" under the OPTION1 menu. Note that this also restores other settings to the factory defaults.

### **Making the Low Tone adjustments**

This feature allows more detailed tone to be reproduced especially in the dark area.

Example: Setting "2"

*Set "ADVANCED OSM" to "ON" in the MAIN MENU (1/2), then perform the following operations.*

- 1. On the MAIN MENU, select "PICTURE", then press the MENU/ENTER button. The "PICTURE" screen appears.
- 2. Use the  $\blacktriangle$  and  $\nabla$  buttons to select "LOW TONE".
- 3. Use the  $\blacktriangleleft$  and  $\blacktriangleright$  buttons to select "2". The mode switches as follows each time the  $\triangleleft$  or  $\triangleright$ button is pressed:

→ **AUTO** ↔ **1** ↔ **2** ↔ **3** ←

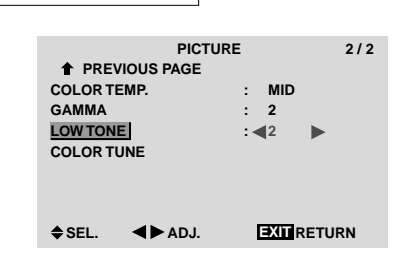

### **Information**

## **LOW TONE settings**

- AUTO .......Will automatically appraise the picture and make adjustments.
- 1 ...............Will apply the dither method suitable for still pictures.
- 2 ...............Will apply the dither method suitable for motion pictures.
- 3 ...............Will apply the error diffusion method.

## **Restoring the factory default settings**

Select "ALL RESET" under the OPTION1 menu. Note that this also restores other settings to the factory defaults.

## **Adjusting the colors**

Use this procedure to adjust hue and color density for red, green, blue, yellow, magenta and cyan.

You can accentuate the green color of trees, the blue of the sky, etc.

Example: Adjusting the color tune for blue

*Set "ADVANCED OSM" to "ON" in the MAIN MENU (1/2), then perform the following operations.*

- 1. On the MAIN MENU, select "PICTURE", then press the MENU/ENTER button. The "PICTURE" screen appears.
- 2. Use the  $\blacktriangle$  and  $\nabla$  buttons to select "COLOR TUNE", then press the MENU/ENTER button. The "COLOR TUNE" screen appears.
- 3. Use the ▲ and ▼ buttons to select "BLUE".
- 4. Adjust using the  $\triangleleft$  and  $\triangleright$  buttons.

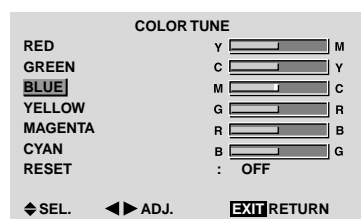

\* If neither the  $\blacktriangleleft$  or  $\blacktriangleright$  button is pressed within 5 seconds, the current selection is set and the previous screen reappears.

*To continue making other adjustments...* Repeat from step 3.

#### **Information**

#### **COLOR TUNE settings**

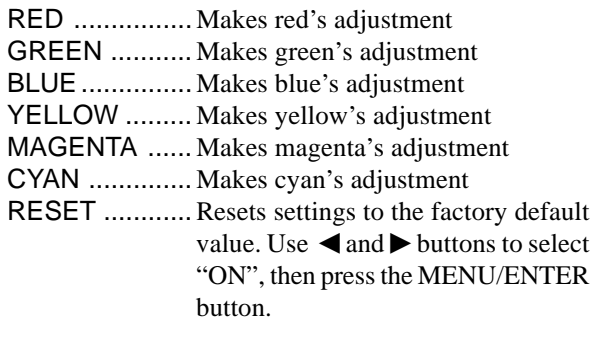

## ■ Restoring the factory default settings

Select "ALL RESET" under the OPTION1 menu. Note that this also restores other settings to the factory defaults.

## **Audio Settings Menu**

#### **Adjusting the treble, bass and left/right balance and audio input select**

The treble, bass and left/right balance can be adjusted to suit your tastes.

Example: Adjusting the bass

- 1. On the MAIN MENU, select "AUDIO", then press the MENU/ENTER button. The "AUDIO" screen appears.
- 2. *To adjust the bass ...* Use the  $\blacktriangle$  and  $\nabla$  buttons to select "BASS".
- 3. Adjust the bass using the  $\triangleleft$  and  $\triangleright$  buttons.

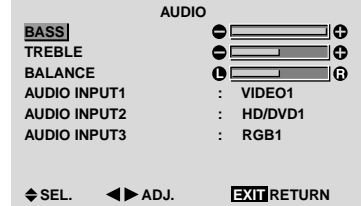

*To continue adjusting the audio ...* Repeat from step 2.

**Note :** *If "CAN NOT ADJUST" appears... Set "AUDIO INPUT" on the AUDIO menu correctly.*

#### **Information**

#### **Audio settings menu**

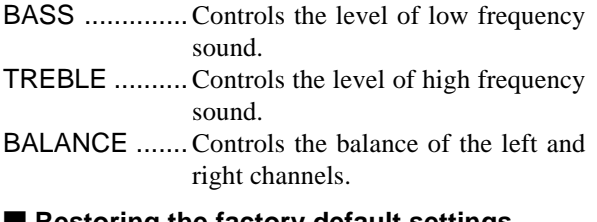

#### ■ Restoring the factory default settings

Select "ALL RESET" under the OPTION1 menu. Note that this also restores other settings to the factory defaults.

#### **Setting the allocation of the audio connectors**

Setting the AUDIO 1, 2, and 3 connectors to the desired input.

Example: Setting "AUDIO INPUT1" to "VIDEO 2"

- 1. On the MAIN MENU, select "AUDIO", then press the MENU/ENTER button. The "AUDIO" screen appears.
- 2. Use the  $\blacktriangle$  and  $\nabla$  buttons to select "AUDIO INPUT1".
- 3. *To set the AUDIO INPUT1 to "VIDEO2"...* Use the  $\triangleleft$  and  $\triangleright$  buttons to select "VIDEO2". The mode switches as follows each time the  $\triangleleft$  or  $\triangleright$ button is pressed: The available sources depend on the setting of "BNC

INPUT".

RGB: COMP.: → **VIDEO1** ↔ **VIDEO2** ↔ **VIDEO3** ↔ **HD/DVD1**← →**RGB3** ↔**RGB2** ↔**RGB1** ← → **VIDEO1** ↔ **VIDEO2** ↔ **VIDEO3**↔ **HD/DVD1**← →**RGB3** ↔**RGB1** ↔**HD/DVD2** ←

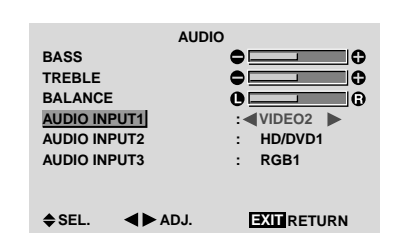

## **Information**

## **AUDIO INPUT**

A single audio input cannot be selected as the audio channel for more than one input terminal.

#### ■ Restoring the factory default settings

Select "ALL RESET" under the OPTION1 menu. Note that this also restores other settings to the factory defaults.

## **Image Adjust Settings Menu**

**Adjusting the Position, Size, Fine Picture, Picture Adj** The position of the image can be adjusted and flickering of the image can be corrected.

Example: Adjusting the vertical position in the normal mode

1. On the MAIN MENU, select "IMAGE ADJUST", then press the MENU/ENTER button.

The "IMAGE ADJUST" menu appears.

Default settings (when RGB/PC is selected)

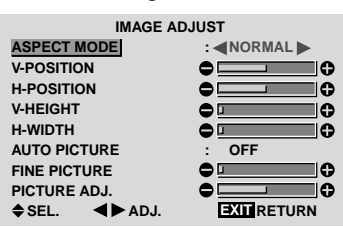

\* The settings on the IMAGE ADJUST menu are not preset at the factory.

#### *To select a mode ...*

Use the  $\triangleleft$  and  $\triangleright$  buttons to select a mode. The mode switches as follows each time the  $\blacktriangleleft$  or  $\blacktriangleright$ button is pressed:

#### **NORMAL** ↔ **FULL**

- \* The mode can also be switched by pressing the "WIDE" button on the remote control.
- 2. *To adjust the vertical position ...* Use the **▲** and ▼ buttons to select "V-POSITION".

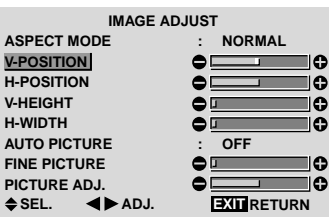

3. Adjust using the  $\triangleleft$  and  $\triangleright$  buttons.

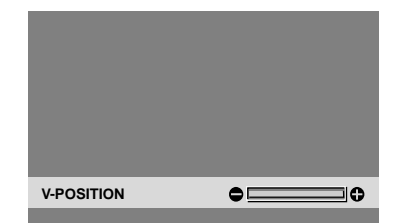

\* If neither the  $\blacktriangleleft$  or  $\blacktriangleright$  button is pressed within 5 seconds, the current setting is set and the previous screen reappears.

*To continue making other computer image adjustments ...*

Repeat from step 2.

## **Information**

## **When "AUTO PICTURE" is "OFF"**

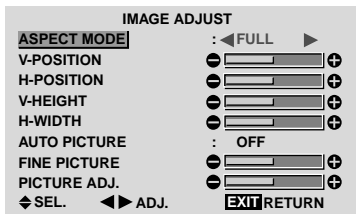

When Auto Picture is off, the Fine Picture and the Picture ADJ. items are displayed so that you can adjust them.

## ■ Adjusting the Auto Picture

- ON ...................The Picture ADJ., Fine Picture and Position adjustments are made automatically.
	- Not available for digital ZOOM.
- OFF .................The Picture ADJ., Fine Picture and Position adjustments are made manually.
- \* If FINE PICTURE won't be adjusted, set Auto Picture to OFF and adjust manually.

## **Adjusting the position of the image**

- V-POSITION ... Adjusts the vertical position of the image.
- H-POSITION ... Adjusts the horizontal position of the image.
- V-HEIGHT ....... Adjusts the vertical size of the image. (Except for STADIUM mode)
- H-WIDTH ......... Adjusts the horizontal size of the image. (Except for STADIUM mode)
- FINE PICTURE\* .. Adjusts for flickering.
- PICTURE ADJ.\* ... Adjusts for striped patterns on the image.
- \* The Picture ADJ. and Fine Picture features are available only when the "Auto Picture" is off.
- \* The AUTO PICTURE, FINE PICTURE and PICTURE ADJ. are available only for RGB signals. But, these features are not available for moving pictures on VIDEO, HD/DVD or RGB.

## ■ Restoring the factory default settings

Select "ALL RESET" under the OPTION1 menu. Note that this also restores other settings to the factory defaults except for Auto Picture.

# **Option1 Settings Menu**

## **Setting the on-screen menu**

This sets the position of the menu, the display format (horizontal or vertical) etc.

Example: Turning the DISPLAY OSM off

- 1. On the MAIN MENU, select "OPTION1", then press the MENU/ENTER button. The "OPTION1" menu appears.
- 2. Use the  $\blacktriangle$  and  $\nabla$  buttons to select "OSM", then press the MENU/ENTER button. The "OSM" menu appears.
- 3. Use the  $\blacktriangle$  and  $\nabla$  buttons to select "DISPLAY OSM".
- 4. *To set the DISPLAY OSM to "OFF"...* Use the  $\triangleleft$  and  $\triangleright$  buttons to select "OFF". The mode switches as follows each time the  $\triangleleft$  or  $\triangleright$ button is pressed:

 $ON \leftrightarrow$  OFF

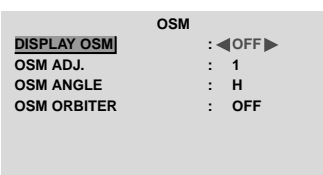

**EXIT SEL. ADJ. RETURN**

## **Information**

## **DISPLAY OSM settings**

- ON ............The on-screen menu appears.
- OFF ..........The on-screen menu does not appear. If you press the DISPLAY button on the remote control for more than 3 seconds the main menu will appear and can be set (although it is not ON).

## **OSM ADJUST settings**

Adjusts the position of the menu when it appears on the screen.

The position can be set between 1 to 6.

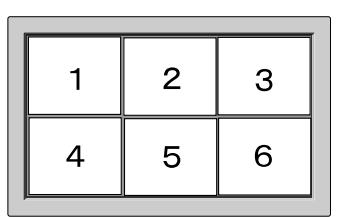

## **OSM ANGLE settings**

Sets the display format (landscape "H" or portrait "V"). When the unit is installed vertically set the OSM ANGLE at "V".

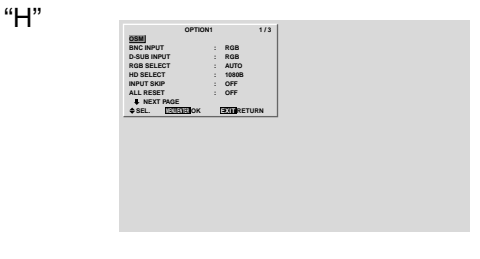

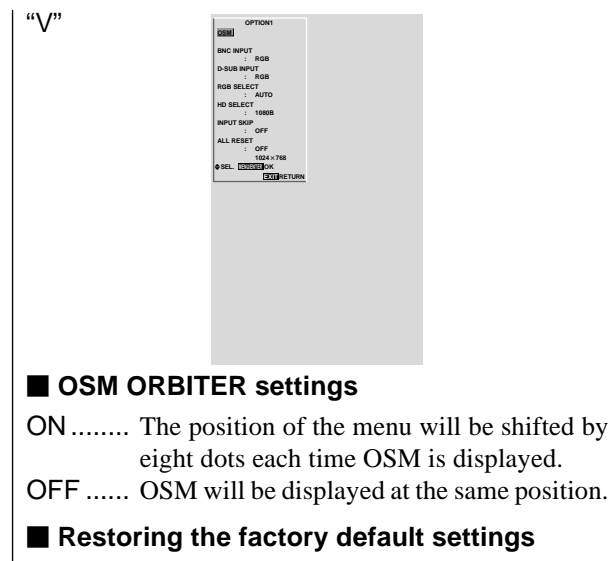

Select "ALL RESET" under the OPTION1 menu. Note that this also restores other settings to the factory defaults except for Auto Picture.

## **Setting the BNC connectors**

Select whether to set the input of the 5 BNC connectors to RGB and component.

Example: Set the BNC INPUT mode to "COMP."

- 1. On the MAIN MENU, select "OPTION1", then press the MENU/ENTER button. The "OPTION1" screen appears.
- 2. Use the  $\blacktriangle$  and  $\nabla$  buttons to select "BNC INPUT".
- 3. *To set the BNC INPUT mode to "COMP."...* Use the  $\triangleleft$  and  $\triangleright$  buttons to select "COMP.". The mode switches as follows each time the  $\blacktriangleleft$  or  $\blacktriangleright$ button is pressed:

**RGB** ↔ **COMP.**

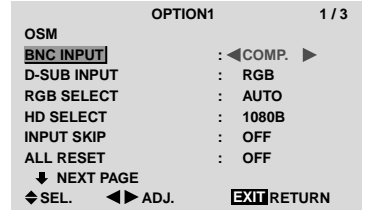

## **Information**

## **BNC INPUT Settings**

RGB .........Use the 5BNC terminals for RGB input. COMP. ......Use the 3BNC terminals for component input.

### **Restoring the factory default settings**

Select "ALL RESET" under the OPTION1 menu. Note that this also restores other settings to the factory defaults.

## **Checking the signal being transmitted to RGB1 terminal**

Use this to confirm the signal being transmitted to the RGB1 terminal.

It is set to RGB and can not be adjusted.

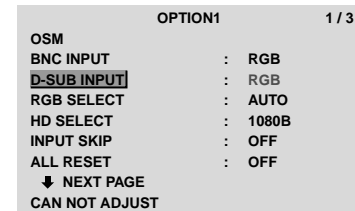

## **Setting a computer image to the correct RGB select screen**

With the computer image, select the RGB Select mode for a moving image such as (video) mode, wide mode or digital broadcast.

Example: Setting the "RGB SELECT" mode to "MOTION "

- 1. On the MAIN MENU, select "OPTION1", then press the MENU/ENTER button. The "OPTION1" screen appears.
- 2. Use the ▲ and ▼ buttons to select "RGB SELECT".
- 3. *To set the RGB select mode to "MOTION" ...* Use the  $\triangleleft$  and  $\triangleright$  buttons to select "MOTION". The mode switches as follows each time the  $\triangleleft$  or  $\triangleright$ button is pressed:

→ **AUTO** ↔ **STILL** ↔ **MOTION** ↔ **WIDE1** ↔ **WIDE2** ↔ **DTV** ←

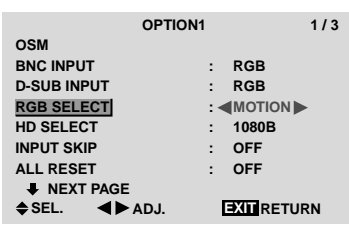

## **Information**

#### **RGB SELECT modes**

One of these 6 modes must be selected in order to display the following signals correctly.

- AUTO .............. Select the suitable mode for the specifications of input signals as listed in the table "Computer input signals supported by this system" on page 7 of Model Information.
- STILL ................To display VESA standard signals. (Use this mode for a still image from a computer.)
- MOTION..........The video signal (from a scan converter) will be converted to RGB signals to make the picture more easily viewable. (Use this mode for a motion image from a computer.)
- WIDE1..............When an 852 dot  $\times$  480 line signal with a horizontal frequency of 31.7kHz is input, the image may be compressed horizontally. To prevent this, set RGB SELECT to WIDE1.
- WIDE2..............When an 848 dot  $\times$  480 line signal with a horizontal frequency of 31.0 kHz is input, the image may be compressed horizontally. To prevent this, set RGB SELECT to WIDE2.

DTV ................. Set this mode when watching digital broadcasting (480P).

*See page 7 of Model Information for the details of the above settings.*

## **Restoring the factory default settings**

Select "ALL RESET" under the OPTION1 menu. Note that this also restores other settings to the factory defaults.

#### **Setting high definition images to the suitable screen size**

Use this procedure to set whether the number of vertical lines of the input high definition image is 1035 or 1080. Example: Setting the "1080B" mode to "1035I"

- 1. On the MAIN MENU, select "OPTION1", then press the MENU/ENTER button. The "OPTION1" screen appears.
- 2. Use the ▲ and ▼ buttons to select "HD SELECT".
- 3. *To set the HD SELECT mode to "1035I" ...* Use the  $\triangleleft$  and  $\triangleright$  buttons to select "1035I". The mode switches as follows each time the  $\triangleleft$  or  $\triangleright$ button is pressed:

→**1080B** ↔ **1035I** ↔ **1080A** ←

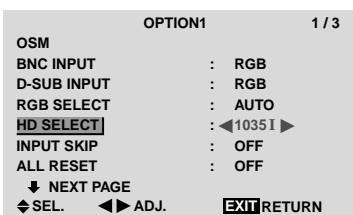

#### **Information**

#### $\blacksquare$  **HD SELECT modes**

These 3 modes are not displayed in correct image automatically. 1080B ............... Standard digital broadcasts

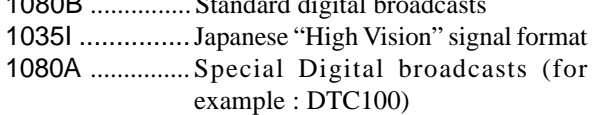

#### **Setting the Input Skip**

When this is ON, signals which are not present will be skipped over and only pictures whose signals are being transmitted will be displayed.

This setting is valid only for the INPUT SELECT button on the unit.

Example: Set to "ON"

- 1. On the MAIN MENU, select "OPTION1", then press the MENU/ENTER button. The "OPTION1" screen appears.
- 2. Use the  $\blacktriangle$  and  $\nabla$  buttons to select "INPUT SKIP".
- 3. *To set the INPUT SKIP mode to "ON"...* Use the  $\triangleleft$  and  $\triangleright$  buttons to select "ON". The mode switches as follows each time the  $\blacktriangleleft$  or  $\blacktriangleright$ button is pressed:

**OFF** ↔ **ON**

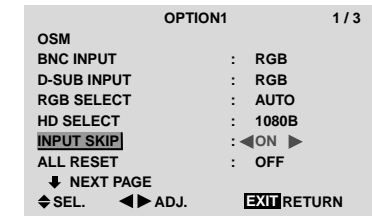

#### **Information**

### **INPUT SKIP settings**

- OFF ........... Regardless of the presence of the signal, scan and display all signals.
- ON ............. If no input signal is present, skip that signal.
- \* "SETTING NOW" will appear during the input search.

#### **Restoring the factory default settings**

Select "ALL RESET" under the OPTION1 menu. Note that this also restores other settings to the factory defaults.

#### **Resetting to the default values**

Use these operations to restore all the settings (PICTURE, AUDIO, IMAGE ADJUST, OPTION1~3, etc) to the factory default values.

*Refer to page 16 for items to be reset.*

- 1. On the MAIN MENU, select "OPTION1", then press the MENU/ENTER button. The "OPTION1" screen appears.
- 2. Use the  $\blacktriangle$  and  $\nabla$  buttons to select "ALL RESET".

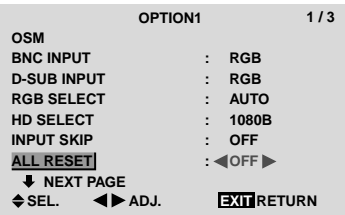

3. Use the  $\triangleleft$  and  $\triangleright$  buttons to select "ON", then press the MENU/ENTER button.

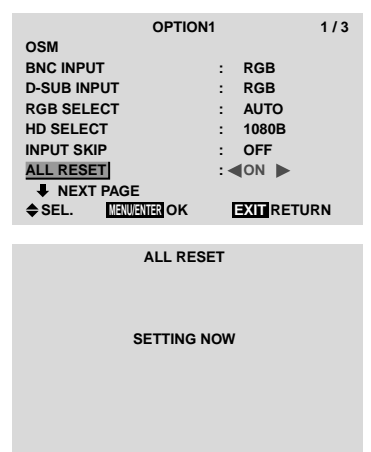

When the "SETTING NOW" screen disappears, then all the settings are restored to the default values.

## **Option2 Settings Menu**

#### **Setting the power management for computer images**

This energy-saving (power management) function automatically reduces the monitor's power consumption if no operation is performed for a certain amount of time.

Example: Turning the power management function on

*Set "ADVANCED OSM" to "ON" in the main menu (1/ 2), then perform the following operations.*

- 1. On the MAIN MENU, select "OPTION2", then press the MENU/ENTER button. The "OPTION2" screen appears.
- 2. Use the  $\blacktriangle$  and  $\nabla$  buttons to select "PWR. MGT.".
- 3. *To turn the power management function on ...* Use the  $\triangleleft$  and  $\triangleright$  buttons to select "ON". The mode switches as follows each time the  $\blacktriangleleft$  or  $\blacktriangleright$ button is pressed:

**ON** ↔ **OFF**

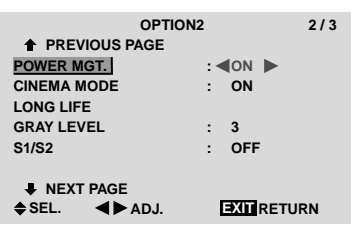

#### **Information**

#### **Power management function**

- \* The power management function automatically reduces the monitor's power consumption if the computer's keyboard or mouse is not operated for a certain amount of time. This function can be used when using the monitor with a computer.
- If the computer's power is not turned on or if the computer and selector tuner are not properly connected, the system is set to the off state.
- \* For instructions on using the computer's power management function, refer to the computer's operating instructions.

#### **Power management settings**

- ON ........ In this mode the power management function is turned on.
- OFF ...... In this mode the power management function is turned off.

#### **Power management function and POWER/ STANDBY indicator**

The POWER/STANDBY indicator indicates the status of the power management function. See page 27 for indicator status and description.

#### ■ Restoring the factory default settings

Select "ALL RESET" under the OPTION1 menu. Note that this also restores other settings to the factory defaults.

#### **POWER/STANDBY indicator**

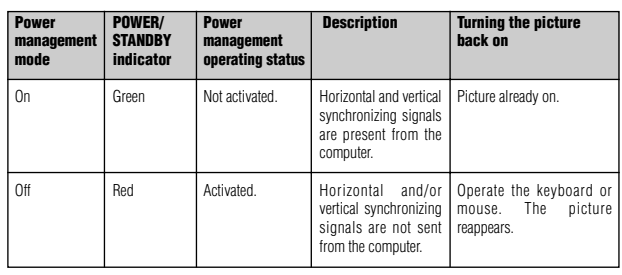

### **Setting the picture to suit the movie**

The film image is automatically discriminated and projected in an image mode suited to the picture.

[NTSC, PAL, PAL60, 480I (60Hz), 525I (60Hz), 576I (50Hz), 625I (50Hz), 1035I (60Hz), 1080I (60Hz) only]

Example: Setting the "CINEMA MODE" to "OFF"

- *Set "ADVANCED OSM" to "ON" in the main menu (1/ 2), then perform the following operations.*
- 1. On the MAIN MENU, select "OPTION2", then press the MENU/ENTER button. The "OPTION2" screen appears.
- 2. Use the ▲ and ▼ buttons to select "CINEMA MODE".
- 3. *To set the CINEMA MODE to "OFF" ...*

Use the  $\triangleleft$  and  $\triangleright$  buttons to select "OFF". The mode switches as follows each time the  $\blacktriangleleft$  or  $\blacktriangleright$ button is pressed:

## **ON** ↔ **OFF**

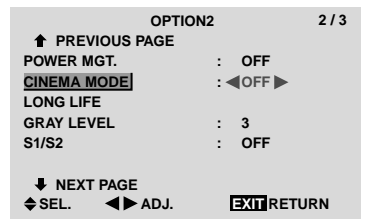

#### **Information**

#### **CINEMA MODE**

ON ...................Automatic discrimination of the image and projection in cinema mode. OFF ................... Cinema mode does not function.

#### ■ Restoring the factory default settings

Select "ALL RESET" under the OPTION1 menu. Note that this also restores other settings to the factory defaults.

#### **Reducing burn-in of the screen**

The brightness of the screen, the position of the picture, positive/negative mode and screen wiper are adjusted to reduce burn-in of the screen.

*Set "ADVANCED OSM" to "ON" in the main menu (1/ 2), then perform the following operations.*

- 1. On the MAIN MENU, select "OPTION2", then press the MENU/ENTER button. The "OPTION2" screen appears.
- 2. Use the  $\blacktriangle$  and  $\nabla$  buttons to select "LONG LIFE", then press the MENU/ENTER button. The "LONG LIFE" screen appears.

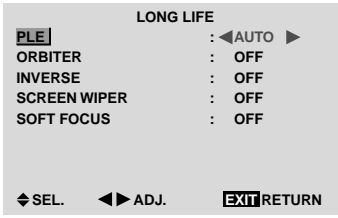

3. Set the LONG LIFE mode using  $\triangle \blacktriangledown \blacktriangle$  and  $\blacktriangleright$  buttons. See page 27 to set PLE. See page 28 to set ORBITER.

See page 28 to set INVERSE. See page 29 to set SCREEN WIPER. See page 30 to set SOFT FOCUS.

#### **Information**

#### ■ Restoring the factory default settings

Select "ALL RESET" under the OPTION1 menu. Note that this also restores other settings to the factory defaults.

#### PLE (Peak Luminance Enhancement)

Use this to activate the brightness limiter.

Example: Setting "PLE" to "LOCK1"

*Perform Steps 1-2 of LONG LIFE, then...*

- 3. Use the ▲ and ▼ buttons to select "PLE".
- 4. Use the  $\triangleleft$  and  $\triangleright$  buttons to select "LOCK1". The mode switches as follows each time the  $\blacktriangleleft$  or  $\blacktriangleright$ button is pressed:

```
→AUTO ↔ LOCK1 ↔ LOCK2 ↔ LOCK3←
```
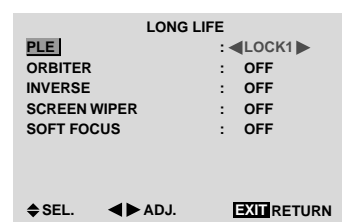

#### **Information**

#### **PLE settings**

AUTO ..............The brightness of the screen is adjusted automatically to suit the picture quality.

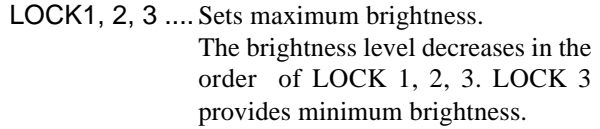

#### **ORBITER**

Use this to set the picture shift.

Example: Setting "ORBITER" to "AUTO1"

*Perform Steps 1-2 of LONG LIFE, then...*

- 3. Use the  $\blacktriangle$  and  $\nabla$  buttons to select "ORBITER".
- 4. Use the  $\triangleleft$  and  $\triangleright$  buttons to select "AUTO1". The mode switches as follows each time the  $\triangleleft$  or  $\triangleright$ button is pressed:

#### →**OFF** ↔ **AUTO1** ↔ **AUTO2** ↔ **MANUAL**←

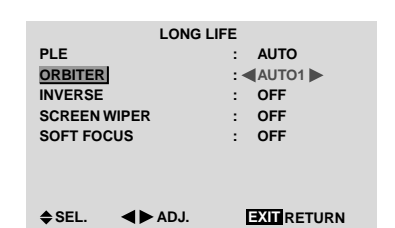

#### **Information**

#### **ORBITER settings**

- OFF ..............Orbiter mode does not function. This is the default setting when RGB is input.
- AUTO1 .........The picture moves around the screen intermittently, making the picture smaller. This is the default setting when a Video or a DVD/HD/DTV singnal is input. Set to "OFF" when these signals are not used.
- AUTO2 .........The picture moves around the screen intermittently, making the picture bigger.
- MANUAL ...... User can adjust the orbiter function (Horizontal Dot, Vertical Line and Time) manually. See the following explanation.
- \* When a Video or a DVD/HD/DTV singnal is input, the AUTO1 and 2 functions will affect only the moving picture and will not make the screen smaller or bigger.

#### Adjust the ORBITER function manually

Set the amount of shift and the time between movement.

Example: Setting so that the picture moves 2 dots horizontally and 3 lines vertically every 3 minutes.

*Perform Steps 1-3 of ORBITER, then...*

- 4. Use the  $\triangleleft$  and  $\triangleright$  buttons to select "MANUAL", then press the MENU/ENTER button. THE "ORBITER" screen appears.
- 5. Adjust the items using the  $\triangle \blacktriangledown \blacktriangleleft$  and  $\blacktriangleright$  buttons. The mode switches as follows each time the  $\blacktriangleleft$  or  $\blacktriangleright$ button is pressed:

• H-DOT

```
→1 DOT ↔ 2 DOT ↔ ..... ↔ 19 DOT ↔ 20 DOT←
```

```
• V-LINE
```

```
→1 LINE ↔ 2 LINE ↔ ..... ↔ 19 LINE ↔ 20 LINE←
```
• TIME

→**1 M** ↔ **2 M** ↔ **3 M** ↔ **4 M** ↔ **5 M**←

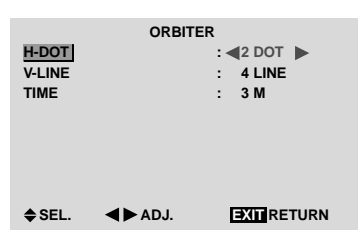

#### **Information**

#### **ORBITER Function settings**

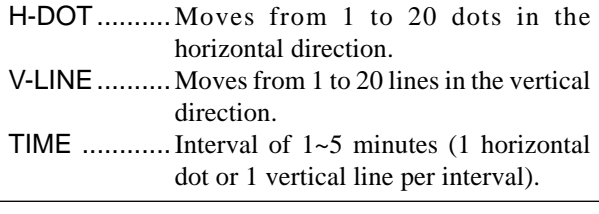

#### INVERSE

Use this to set the inverse mode or to display a white screen.

#### Example: Setting "INVERSE" to "WHITE"

*Perform Steps 1-2 of LONG LIFE, then...*

- 3. Use the  $\blacktriangle$  and  $\nabla$  buttons to select "INVERSE".
- 4. Use the  $\triangleleft$  and  $\triangleright$  buttons to select "WHITE". The mode switches as follows each time the  $\blacktriangleleft$  or  $\blacktriangleright$ button is pressed:

$$
\rightarrow \mathsf{OFF} \; \leftrightarrow \mathsf{ON} \leftrightarrow \mathsf{WHITE} \longleftarrow
$$

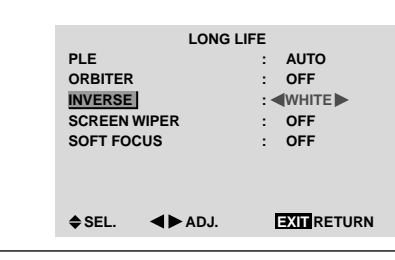

#### **Information**

#### **INVERSE Settings**

ON ......... The picture is displayed alternately between positive image and negative image. You can set the time by pressing the MENU/ ENTER button while "ON" is set. OFF ....... Inverse mode does not function. WHITE ... The entire screen turns white. You can set the time by pressing the MENU/

ENTER button while "ON" is set.

#### Setting the time for INVERSE/WHITE

Set a time duration.

Example: Setting to that the INVERSE mode starts in 2 hours and proceeds for one hour and a half.

*Perform Steps 1-3 of INVERSE, then...*

- 4. Use the  $\triangleleft$  and  $\triangleright$  buttons to select "ON", then press the MENU/ENTER button. THE "INVERSE/WHITE" screen appears.
- 5. Adjust the time using the  $\triangle \blacktriangledown \blacktriangleleft$  and  $\blacktriangleright$  buttons. The mode switches as follows each time the  $\blacktriangleleft$  or  $\blacktriangleright$ button is pressed:
	- WORKING TIME

→**ON** ↔ **00H03M** ↔ **00H06M** ↔ **.....** ↔ **12H42M** ↔ **12H45M**←

• WAITING TIME

→**00H03M** ↔ **00H06M** ↔ **00H09M** ↔ **...** ↔ **12H42M** ↔ **12H45M**←

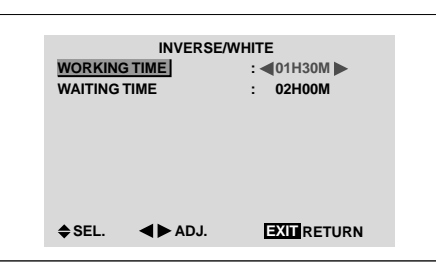

#### **Information**

■ Setting the time

WORKING TIME ..... Set the time duration for "INVERSE/WHITE". When the WORKING TIME is set to "ON" the mode will stay on.

WAITING TIME ...... Set the standby time until the "INVERSE/WHITE" mode starts.

- \* The "WAITING TIME" can not be set when the "WORKING TIME" is ON.
- \* THE "WORKING TIME" and "WAITING TIME" can be set for up to 12 hours and 45 minutes in units of 3 minutes.
- \* Ending a WORKING TIME function, the monitor will be STAND BY.

[Example] WORKING TIME: 01H30M WAITING TIME: 02H00M

<del>K−−−−−</del> 2 H −−−−−→ <del>K−</del>−−− 1.5 H −−−→ k<br>Start = INVERSE/WHITE Start INVERSE/WHITE Start STAND BY

■ To select "ON" for the "WORKING TIME"... Set the hours of the working time to 0H and the minutes to 0M. "ON" will be displayed.

## SCREEN WIPER

When this is set to ON, a white vertical bar moves repeatedly from the left and of the screen to the right end at a constant speed.

#### Example: Setting "SCREEN WIPER" to "ON"

*Perform Steps 1-2 of LONG LIFE, then...*

- 3. Use the ▲ and ▼ buttons to select "SCREEN WIPER".
- 4. Use the  $\blacktriangleleft$  and  $\blacktriangleright$  buttons to select "ON". The mode switches as follows each time the  $\blacktriangleleft$  or  $\blacktriangleright$ button is pressed:

**OFF** ↔ **ON**

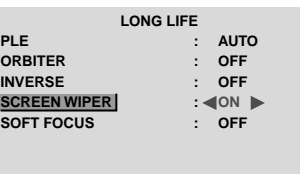

**EXIT SEL. ADJ. RETURN**

#### **Information**

#### **SCREEN WIPER**

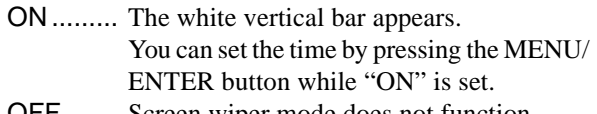

OFF ....... Screen wiper mode does not function.

#### Setting the time for SCREEN WIPER

Set a time duration and the speed.

Example: Setting to that the SCREEN WIPER mode starts in 30 minutes and proceeds for one hour and a half.

*Perform Steps 1-3 of SCREEN WIPER, then...*

- 4. Use the  $\triangleleft$  and  $\triangleright$  buttons to select "ON", then press the MENU/ENTER button. THE "SCREEN WIPER" screen appears.
- 5. Adjust the time and speed using the  $\triangle \blacktriangledown \blacktriangleleft$  and  $\blacktriangleright$  buttons. The mode switches as follows each time the  $\triangleleft$  or  $\triangleright$ button is pressed: • WORKING TIME

```
→ON ↔ 00H03M ↔ 00H06M ↔ ..... ↔ 12H42M ↔ 12H45M←
```

```
• WAITING TIME
```
→**00H03M** ↔ **00H06M** ↔ **00H09M** ↔ **...** ↔ **12H42M** ↔ **12H45M**←

```
• SPEED
```
→**1** ↔ **2** ↔ **3** ↔ **4** ↔ **5**←

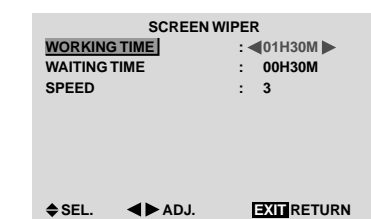

## **Information**

#### ■ Setting the time

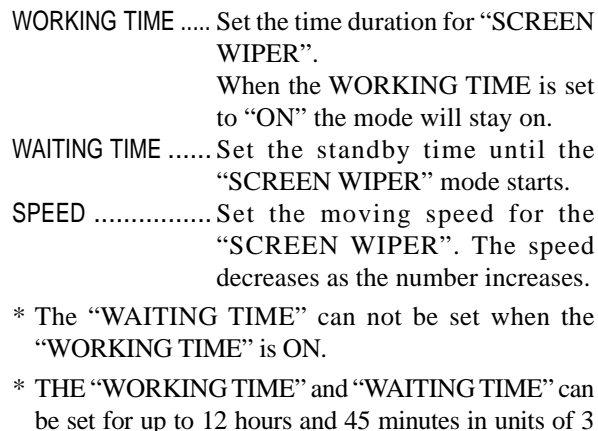

#### SOFT FOCUS

minutes.

Reduces edges and softens the image.

Example: Setting "SOFT FOCUS" to "2"

*Perform Steps 1-2 of LONG LIFE, then...*

- 3. Use the ▲ and ▼ buttons to select "SOFT FOCUS".
- 4. Use the  $\blacktriangleleft$  and  $\blacktriangleright$  buttons to select "2". The mode switches as follows each time the  $\blacktriangleleft$  or  $\blacktriangleright$ button is pressed:

 $\rightarrow$ **OFF**  $\leftrightarrow$  **1**  $\leftrightarrow$  **2**  $\leftrightarrow$  **3**  $\leftrightarrow$  **4** –

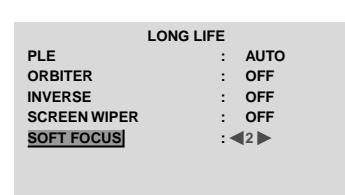

**EXIT SEL. ADJ. RETURN**

#### **Information**

## **SOFT FOCUS settings**

OFF ............Turns the SOFT FOCUS function off. 1, 2, 3, 4 .....Activates the SOFT FOCUS setting. The higher numbers create a softer image. "SHARPNESS" can not be adjusted on the "PICTURE" menu.

#### **Setting the gray level for the sides of the screen**

Use this procedure to set the gray level for the parts on the screen on which nothing is displayed when the screen is set to the 4:3 size.

#### Example: Adjusting the "GRAY LEVEL"

*Set "ADVANCED OSM" to "ON" in the main menu (1/ 2), then perform the following operations.*

- 1. On the MAIN MENU, select "OPTION2", then press the MENU/ENTER button. The "OPTION2" screen appears.
- 2. Use the  $\blacktriangle$  and  $\nabla$  buttons to select "GRAY LEVEL".
- 3. *To adjust the "GRAY LEVEL"...*
	- Use the  $\triangleleft$  and  $\triangleright$  buttons to adjust the GRAY LEVEL.

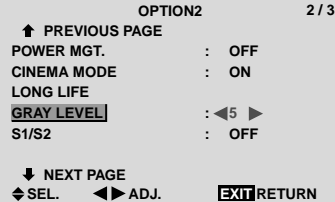

#### **Information**

#### **GRAY LEVEL settings**

This adjusts the brightness of the black (the gray level) for the sides of the screen.

The standard is 0 (black). The level can be adjusted from 0 to 15. The factory setting is 3 (dark gray).

#### ■ Restoring the factory default settings

Select "ALL RESET" under the OPTION1 menu. Note that this also restores other settings to the factory defaults.

#### **Setting the screen size for S1/S2 video input**

If the S-video signal contains screen size information, the image will be automatically adjusted to fit the screen when this S1/S2 is set to AUTO.

This feature is available only when an S-video signal is input via the VIDEO3 terminal.

Example: Setting the "S1/S2" to "AUTO"

*Set "ADVANCED OSM" to "ON" in the main menu (1/ 2), then perform the following operations.*

1. On the MAIN MENU, select "OPTION2", then press the MENU/ENTER button.

The "OPTION2" screen appears.

- 2. Use the  $\blacktriangle$  and  $\nabla$  buttons to select "S1/S2".
- 3. Use the  $\triangleleft$  and  $\triangleright$  buttons to select "AUTO". The mode switches as follows each time the  $\blacktriangleleft$  or  $\blacktriangleright$ button is pressed:

**OFF** ↔ **AUTO**

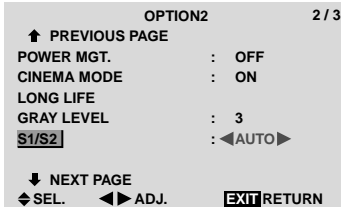

## **Information**

#### **S1/S2 settings**

AUTO .....Adjusts the screen size automatically according to the S1/S2 video signal. OFF ....... Turns the S1/S2 function off.

#### ■ Restoring the factory default settings

Select "ALL RESET" under the OPTION1 menu. Note that this also restores other settings to the factory defaults.

#### **Setting the picture size for RGB input signals**

Use this procedure to switch the setting to "ON" or "OFF". \* Cannot be set in some models.

Example: Setting the "PICTURE SIZE" mode to "OFF"

*Set "ADVANCED OSM" to "ON" in the main menu (1/ 2), then perform the following operations.*

- 1. On the MAIN MENU, select "OPTION2", then press the MENU/ENTER button. The "OPTION2" screen appears.
- 2. Use the ▲ and ▼ buttons to select "PICTURE SIZE".
- 3. *To set PICTURE SIZE mode to "OFF"...* Use the  $\triangleleft$  and  $\triangleright$  buttons to select "OFF". The mode switches as follows each time the  $\triangleleft$  or  $\triangleright$ button is pressed:

```
ON ↔ OFF
```
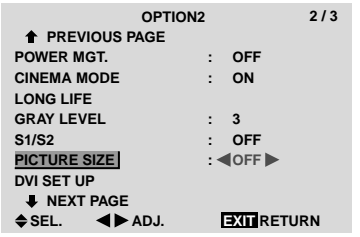

## **Information**

### ■ Restoring the factory default settings

Select "ALL RESET" under the OPTION1 menu. Note that this also restores other settings to the factory defaults.

## **Setting the signal and black level for DVI signal**

Choose the signal for the DVI connector (PC or STB/ DVD) and set the black level.

This setting is possible only in the HDCP compatible (silver bezel) model.

Example: Setting the "PLUG/PLAY" mode to "STB/ DVD"

*Set "ADVANCED OSM" to "ON" in the main menu (1/ 2), then perform the following operations.*

- 1. On the MAIN MENU, select "OPTION2", then press the MENU/ENTER button. The "OPTION2" screen appears.
- 2. Use the  $\blacktriangle$  and  $\nabla$  buttons to select "DVI SET UP", then press the MENU/ENTER button. The "DVI SET UP" screen appears.
- 3. *To set PLUG/PLAY mode to "STB/DVD"...* Use the  $\triangleleft$  and  $\triangleright$  buttons to select "STB/DVD". The mode switches as follows each time the  $\triangleleft$  or  $\triangleright$ button is pressed:

PLUG/PLAY: **PC** ↔ **STB/DVD** BLACK LEVEL: **LOW** ↔ **HIGH**

**DVI SET UP PLUG/PLAY BLACK LEVEL : STB/DVD : HIGH**

**EXIT SEL. ADJ. RETURN**

### **Information**

## **PLUG/PLAY settings**

PC .............. When connected to the PC signal. BLACK LEVEL is set to "LOW" automatically.

STB/DVD ...When connected to the SET TOP BOX, DVD etc. BLACK LEVEL is set to "HIGH" automatically.

#### **BLACK LEVEL settings**

LOW ...........When connected to the PC signal. HIGH .......... When connected to the SET TOP BOX, DVD etc. Change "HIGH" into "OFF" if the black level appears gray.

## **Option3 Settings Menu**

#### **Using the timer**

This function sets the monitor to turn ON/OFF automatically at a set time.

*Set "ADVANCED OSM" to "ON" in the main menu (1/ 2), then perform the following operations.*

- 1. On the MAIN MENU, select "OPTION3", then press the MENU/ENTER button. The "OPTION3" screen appears.
- 2. Use the ▲ and ▼ buttons to select "TIMER", then press the MENU/ENTER button. The "TIMER" screen appears.

**TIMER EXITE**RETURN **PRESENT TIME PROGRAM : OFF** ◆ SEL. **MENURICH**OK

3. Set the TIMER using  $\triangle \blacktriangledown \blacktriangle$  and  $\blacktriangleright$  buttons. See page 32 to set PRESENT TIME. See page 33 to set PROGRAM.

## **Information**

## **Restoring the factory default settings**

Select "ALL RESET" under the OPTION1 menu. Note that this also restores other settings to the factory defaults.

### PRESENT TIME

This sets the day of the week and present time. Example: Setting "WEDNESDAY", "22:05"

*Perform Steps 1-2 of TIMER, then...*

3. Use the  $\blacktriangle$  and  $\nabla$  buttons to select "PRESENT TIME", then press the MENU/ENTER button. The "PRESENT TIME" screen appears.

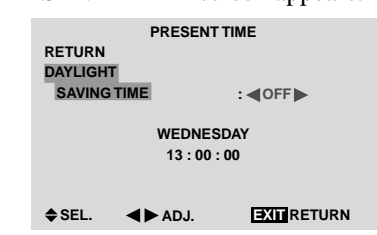

4. Use the  $\blacktriangle$  and  $\nabla$  buttons to select the item, then adjust using the  $\triangleleft$  and  $\triangleright$  buttons.

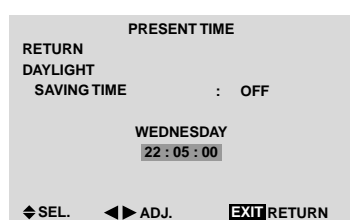

The mode switches as follows each time the  $\blacktriangleleft$  or  $\blacktriangleright$ button is pressed:

- DAYLIGHT SAVING TIME
- **ON** ↔ **OFF**
- Day

→**SUNDAY** ↔ **MONDAY** ↔ **.....** ↔ **FRIDAY** ↔ **SATURDAY**←

• Hour/Minutes

→ **00:00** ↔ **00:01** ↔ **00:02** ↔ **.....** ↔ **23:58** ↔ **23:59**←

#### 5. *Once the setting is completed...*

Use the  $\blacktriangle$  and  $\nabla$  buttons to select "SET", then press the MENU/ENTER button.

The adjustments are stored and return to the TIMER menu.

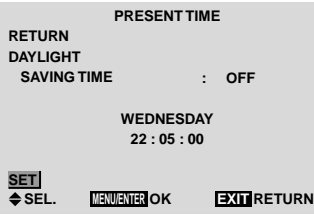

#### **Information**

## **PRESENT TIME settings**

DAYLIGHT SAVING TIME

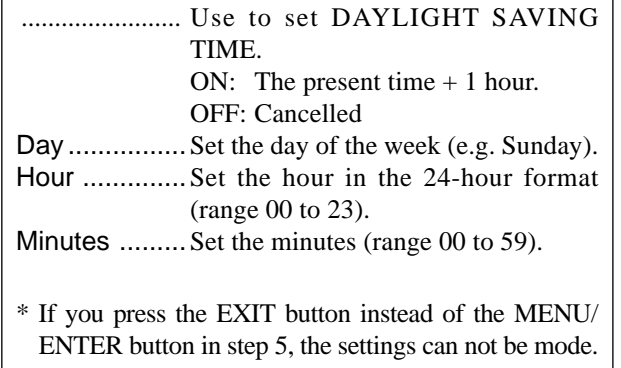

#### PROGRAM TIMER

This sets the day and time at which the power will be switched ON/OFF as well as the input mode.

Example: Setting so that the power will be switched on at 8:30 A.M., Monday, displaying RGB2 source, and switched off at 10:30 A.M.

*Perform Steps 1-2 of TIMER, then...*

3. Use the  $\blacktriangle$  and  $\nabla$  buttons to select "PROGRAM".

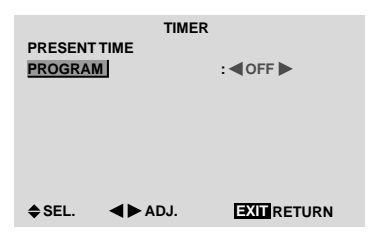

4. Use the  $\triangleleft$  and  $\triangleright$  buttons to select "ON", then press the MENU/ENTER button.

The "PROGRAM TIMER" screen appears.

5. Adjust using the  $\triangle \blacktriangledown \blacktriangleleft$  and  $\blacktriangleright$  buttons and ZOOM  $+$ /  $-$  button.

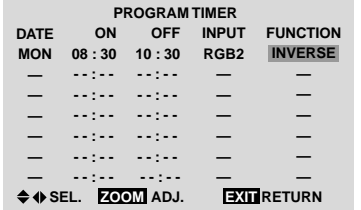

The mode switches as follows each time the ZOOM  $+/-$  button is pressed:

• Date

 $\Box \rightarrow$   $\rightarrow$  **SUN**  $\leftrightarrow$  **MON**  $\leftrightarrow$  **...**  $\leftrightarrow$  **SAT** $\leftrightarrow$  \*  $\rightarrow$  \***SUN**  $\leftrightarrow$  \***MON**  $\leftrightarrow$  **...**  $\leftrightarrow$  \***SAT** $\leftarrow$ 

• ON/OFF Hour

→ **00** ↔ **01** ↔ **02** ↔ **.....** ↔ **21** ↔ **22** ↔ **23**←

• Minute

→ **00** ↔ **01** ↔ **02** ↔ **.....** ↔ **57** ↔ **58** ↔ **59**←

• INPUT

→ **—** ↔ **LAST** ↔ **VIDEO1** ↔ **VIDEO2** ↔ **VIDEO3** ↔ **HD/DVD1** ←  $\downarrow$  **RGB3**  $\leftrightarrow$  **RGB2**  $\leftrightarrow$  **RGB1**  $\leftrightarrow$  **HD/DVD2**  $\leftarrow$ 

• FUNCTION

→ **—** ↔ **ORBITER** ↔ **INVERSE** ↔ **WHITE** ↔ **WIPER**←

## **Information**

#### **PROGRAM TIMER settings**

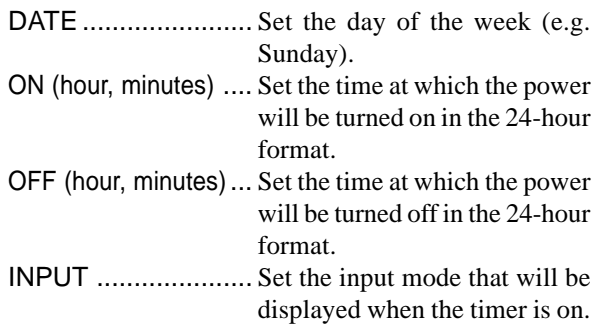

33

FUNCTION ............. Set the LONG LIFE function.

#### $\blacksquare$  To reset the program

Align the cursor with the DATE field that you wish to reset, then press the CLEAR button.

#### ■ To reset the data

Align the cursor with the field (ON/OFF/INPUT/ FUNCTION) that you wish to reset, then press the CLEAR button.

■ Special characters in the PROGRAM TIMER **screen**

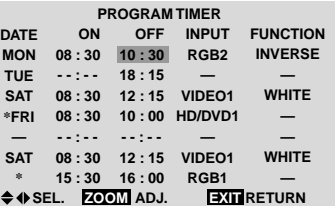

• An asterisk "\*" in the DATE field An asterisk "\*" means "every". For example, "\*FRI" means every Friday and "\*" means everyday.

• A hyphen "-" in the ON field or OFF field If any hyphen remains in the ON field or OFF field, the FUNCTION can not be set.

• A hyphen "-" in the FUNCTION field A hyphen "-" means last mode (the mode that was last selected at the time the power was switched off).

#### **Setting the power on mode**

This function sets the input mode at the time the power is switched on.

## Example: Setting "VIDEO2"

*Set "ADVANCED OSM" to "ON" in the main menu (1/ 2), then perform the following operations.*

- 1. On the MAIN MENU, select "OPTION3", then press the MENU/ENTER button. The "OPTION3" screen appears.
- 2. Use the  $\blacktriangle$  and  $\nabla$  buttons to select "PWR. ON MODE".
- 3. *To set the PWR. ON MODE to "VIDEO2"...* Use the  $\triangleleft$  and  $\triangleright$  buttons to select "VIDEO2". The mode switches as follows each time the  $\blacktriangleleft$  or  $\blacktriangleright$ button is pressed:

The available inputs depend on the setting of "BNC INPUT".

- RGB: → **LAST** ↔ **VIDEO1** ↔ **VIDEO2** ↔ **VIDEO3** ←  $\Box$ **RGB3**  $\leftrightarrow$  **RGB2**  $\leftrightarrow$  **RGB1**  $\leftrightarrow$  **HD/DVD1**  $\leftarrow$
- $\text{COMP:}\;\;\mathbin{\rightarrow}\textsf{LAST}\;\leftrightarrow\textsf{VIDEO1}\;\leftrightarrow\textsf{VIDEO2}\leftrightarrow\textsf{VIDEO3}\leftarrow$ → **RGB3** ↔ **RGB1** ↔ **HD/DVD2** ↔ **HD/DVD1** ←

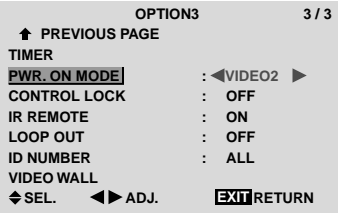

## **Information**

#### **PWR. ON MODE settings**

LAST ................Last mode (the mode that was last selected at the time the power was switched off). VIDEO1, 2, 3 .... VIDEO input mode.

RGB1, 2, 3 .......RGB input mode.

HD/DVD1, 2 ..... HD/DVD input mode.

## ■ Restoring the factory default settings

Select "ALL RESET" under the OPTION1 menu. Note that this also restores other settings to the factory defaults.

#### **Enabling/disabling the front panel controls**

This function enables/disables the front panel controls.

#### Example: Setting "ON"

*Set "ADVANCED OSM" to "ON" in the main menu (1/ 2), then perform the following operations.*

1. On the MAIN MENU, select "OPTION3", then press the MENU/ENTER button. The "OPTION3" screen appears.

- 2. Use the  $\blacktriangle$  and  $\nabla$  buttons to select "CONTROL" LOCK".
- 3. *To set the CONTROL LOCK to "ON"...*

Use the  $\triangleleft$  and  $\triangleright$  buttons to select "ON", then press the MENU/ENTER button.

The mode switches as follows each time the  $\triangleleft$  or  $\triangleright$ button is pressed:

**OFF** ↔ **ON**

| OPTION <sub>3</sub>        | 3/3                    |
|----------------------------|------------------------|
| <b>THE PREVIOUS PAGE</b>   |                        |
| <b>TIMER</b>               |                        |
| <b>PWR. ON MODE</b>        | LAST                   |
| <b>CONTROL LOCK</b>        | $: 40N \triangleright$ |
| <b>IR REMOTE</b>           | ON<br>÷                |
| <b>LOOP OUT</b>            | <b>OFF</b><br>÷        |
| <b>ID NUMBER</b>           | <b>ALL</b>             |
| <b>VIDEO WALL</b>          |                        |
| $\triangle$ SEL.<br>► ADJ. | <b>EXTERETURN</b>      |

## **Information**

### **CONTROL LOCK settings**

ON ...... Disables the buttons on the front panel. OFF .... Enables the buttons on the front panel.

- \* Even when the CONTROL LOCK is set, the POWER switch will not be locked.
- \* This becomes effective when the on-screen menu goes out.

#### ■ Restoring the factory default settings

Select "ALL RESET" under the OPTION1 menu. Note that this also restores other settings to the factory defaults.

#### **Enabling/disabling remote control wireless transmission**

This function enables/disables remote control wireless transmission.

Example: Setting "OFF"

*Set "ADVANCED OSM" to "ON" in the main menu (1/ 2), then perform the following operations.*

- 1. On the MAIN MENU, select "OPTION3", then press the MENU/ENTER button. The "OPTION3" screen appears.
- 2. Use the  $\blacktriangle$  and  $\nabla$  buttons to select "IR REMOTE".
- 3. *To set the IR REMOTE to "OFF"...*

Use the  $\triangleleft$  and  $\triangleright$  buttons to select "OFF", then press the MENU/ENTER button.

The mode switches as follows each time the  $\triangleleft$  or  $\triangleright$ button is pressed:

**OFF** ↔ **ON**

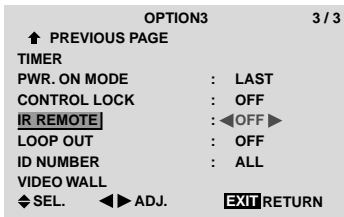

#### **Information**

## **IR REMOTE settings**

ON ...... Enables remote control wireless transmission.

OFF .... Disables remote control wireless transmission. Set "OFF" to avoid unwanted control from other remote controls.

#### **Restoring the factory default settings**

Select "ALL RESET" under the OPTION1 menu. Note that this also restores other settings to the factory defaults.

## **Loop Out setting**

When this feature is set to ON, the received signal will be looped out.

Example: Setting "ON"

*Set "ADVANCED OSM" to "ON" in the main menu (1/ 2), then perform the following operations.*

- 1. On the MAIN MENU, select "OPTION3", then press the MENU/ENTER button. The "OPTION3" screen appears.
- 2. Use the  $\blacktriangle$  and  $\nabla$  buttons to select "LOOP OUT".
- 3. *To set the LOOP OUT to "ON"...*

Use the  $\triangleleft$  and  $\triangleright$  buttons to select "ON". The mode switches as follows each time the  $\triangleleft$  or  $\triangleright$ button is pressed:

**OFF** ↔ **ON**

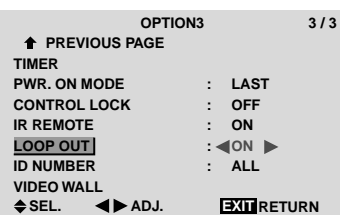

## **Information**

## **LOOP OUT settings**

ON ...... The received signal will be looped out via PC1 terminal or VIDEO1 terminal.

OFF .... The received signal will not loop out.

\* Even if LOOP OUT is ON, signals won't be sent out if POWER is being turned off.

### ■ To connect another display...

See page 10.

### $\blacksquare$  If the RGB/PC1 signal is present at the time **the power switched on...**

The RGB/PC1 input will be displayed regardless of the setting of LOOP OUT.

### ■ Restoring the factory default settings

Select "ALL RESET" under the OPTION1 menu. Note that this also restores other settings to the factory defaults.

## **ID number setting**

When using more than one of these displays, this function sets ID numbers so that operation of the remote control does not cause multiple monitors to operate at the same time.

Example: Setting "2"

*Set "ADVANCED OSM" to "ON" in the main menu (1/ 2), then perform the following operations.*

- 1. On the MAIN MENU, select "OPTION3", then press the MENU/ENTER button. The "OPTION3" screen appears.
- 2. Use the  $\blacktriangle$  and  $\nabla$  buttons to select "ID NUMBER".
- The mode switches as follows each time the  $\blacktriangleleft$  or  $\blacktriangleright$  35 3. *To set the ID NUMBER to "2"...* Use the  $\blacktriangleleft$  and  $\blacktriangleright$  buttons to select "2".

button is pressed:

```
→ALL ↔ 1 ↔ 2 ↔ ..... ↔ 255 ↔ 256←
                      OPTION3 3 / 3
           EXIT
SEL. ADJ. RETURN
            PREVIOUS PAGE
          TIMER
          PWR. ON MODE
          CONTROL LOCK
          IR REMOTE
          LOOP OUT
          ID NUMBER
          VIDEO WALL<br>
≜SEL. ● ADJ.
                             : LAST
                             : OFF
                               : ON
                             : OFF
                             : 2
```
\* **To reset back to ALL**

Press the CLEAR button.

## **Information**

## **ID NUMBER settings**

ALL ...........ID NUMBER will not be set. 1 to 256 ....ID NUMBER will be set.

## **When the ID NUMBER have been set**

You can also set ID NUMBER for each remote control to operate the plasma display individually. To do so, see below.

## **Restoring the factory default settings**

Select "ALL RESET" under the OPTION1 menu. Note that this also restores other settings to the factory defaults.

#### To set the ID number for the remote control

Example: Setting "2"

- 1. Press the ID SELECT button on the remote control. The "ID SELECT" screen appears.
- 2. Use the  $\blacktriangle$  and  $\nabla$  buttons to select "ID NUMBER".
- 3. *To set the ID NUMBER to "2"...* Use the  $\blacktriangleleft$  and  $\blacktriangleright$  buttons to select "2". The mode switches as follows each time the  $\blacktriangleleft$  or  $\blacktriangleright$ button is pressed: →**ALL** ↔ **1** ↔ **2** ↔ **.....** ↔ **255** ↔ **256**←

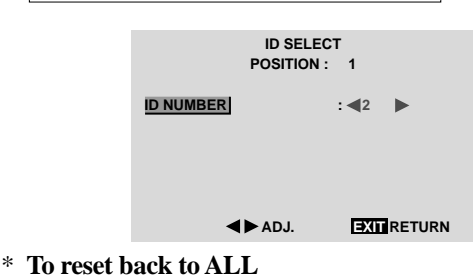

- Press the CLEAR button.
- 4. *Once the setting is completed...* Press the EXIT button to delete the ID SELECT screen.

## **Video Wall setting**

Use this feature to configure a 2×2 or 3×3 video wall.

*Set "ADVANCED OSM" to "ON" in the main menu (1/ 2), then perform the following operations.*

- 1. On the MAIN MENU, select "OPTION3", then press the MENU/ENTER button. The "OPTION3" screen appears.
- 2. Use the  $\blacktriangle$  and  $\nabla$  buttons to select "VIDEO WALL", then press the MENU/ENTER button. The "VIDEO WALL" screen appears.

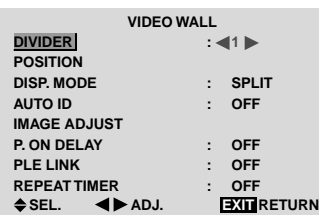

- 3. Set the VIDEO WALL using  $\triangle \blacktriangledown \blacktriangleleft$  and  $\blacktriangleright$  buttons. See page 36 to set DIVIDER. See page 36 to set POSITION. See page 37 to set DISP. MODE. See page 37 to set AUTO ID. See page 37 to set IMAGE ADJUST. See page 38 to set P. ON DELAY. See page 38 to set PLE LINK. See page 39 to set REPEAT TIMER.
- 4. *Once the setting is completed...* Press the EXIT button to return to the OPTION3 menu.

**Note:** *A contingency method of shutting off the electric power should be used in cases of emergency during video wall setup.*

## **Information**

### ■ Restoring the factory default settings

Select "ALL RESET" under the OPTION1 menu. Note that this also restores other settings to the factory defaults.

### DIVIDER

Set the 2×2 or 3×3 video wall. Example: Setting "4"

*Perform Steps 1-2 of VIDEO WALL, then...*

- 3. Use the  $\blacktriangle$  and  $\nabla$  buttons to select "DIVIDER".
- 4. Use the  $\blacktriangleleft$  and  $\blacktriangleright$  buttons to select "4". The mode switches as follows each time the  $\blacktriangleleft$  or  $\blacktriangleright$ button is pressed:

→ **OFF** ↔ **1** ↔ **4** ↔ **9** ←

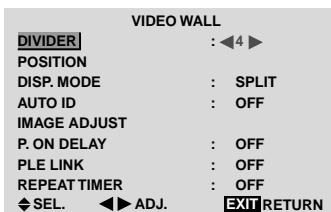

## **Information**

#### **DIVIDER settings**

- OFF, 1 .......1 Screen (Matrix display function does not work)
- 4 ................4 Screens (2×2 video wall)
- 9 ................9 Screens (3×3 video wall)
- \* When you select "4" or "9", set the VIDEO WALL POSITION.

## VIDEO WALL POSITION

Set the position of each display.

Example: Setting "4"

*Perform Steps 1-2 of VIDEO WALL, then...*

- 3. Use the ▲ and ▼ buttons to select "POSITION", then press the MENU/ENTER button. The "VIDEO WALL POSITION" screen appears.
- 4. Use the  $\triangleleft$  and  $\triangleright$  buttons to select "NO. 4". The mode switches as follows each time the  $\triangleleft$  or  $\triangleright$ button is pressed:

• 4 Screens

→ **NO. 1** ↔ **NO. 2** ↔ **NO. 3** ↔ **NO. 4** ←

```
• 9 Screens
```

```
→ NO. 7 ↔ NO. 8 ↔ ....... ↔ NO. 14 ↔ NO. 15 ←
```
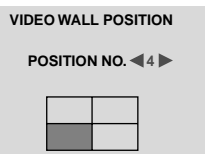

**ADJ. EXIT RETURN**

## **Information**

### **VIDEO WALL POSITION settings**

1 Screen.....There is no need to set POSITION.

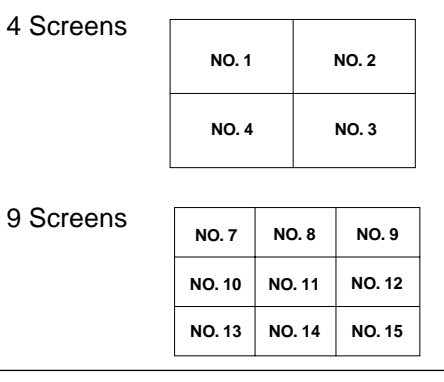

#### DISP. MODE

Select the screen mode from between two options (Splitting, Blanking).

Example: Setting "BLANK"

*Perform Steps 1-2 of VIDEO WALL, then...*

- 3. Use the ▲ and ▼ buttons to select "DISP. MODE".
- 4. Use the  $\triangleleft$  and  $\triangleright$  buttons to select "BLANK". The mode switches as follows each time the  $\blacktriangleleft$  or  $\blacktriangleright$ button is pressed:

#### **SPLIT** ↔ **BLANK**

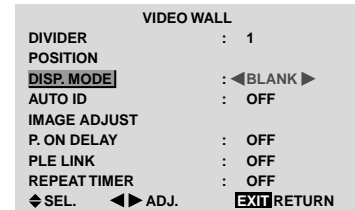

#### **Information**

### **DISP. MODE settings**

- SPLIT .........Combines enlarged screens and creates multiple screens.
- BLANK .......Corrects misalignment of combined screen portions and creates multiple screens

#### AUTO ID

This feature automatically sets the ID numbers of multiple displays connected to each other.

#### Example: Setting "ON"

*Set the ID number for the No. 1 display on ID NUMBER menu.*

*Perform Steps 1-2 of VIDEO WALL, then...*

- 3. Use the ▲ and ▼ buttons to select "AUTO ID".
- 4. Use the  $\triangleleft$  and  $\triangleright$  buttons to select "ON", then press the MENU/ENTER button.

The mode switches as follows each time the  $\blacktriangleleft$  or  $\blacktriangleright$ button is pressed:

**OFF** ↔ **ON**

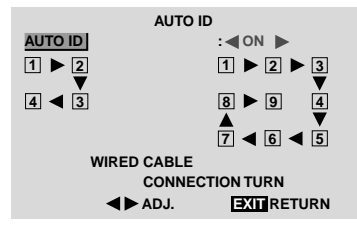

### **Information**

#### **AUTO ID settings**

ON ...... Enables Auto ID function. In the case shown below, display 1 will be set as ID 1, display 2 as ID2, etc.

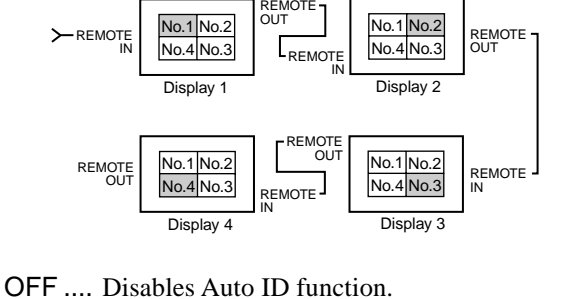

#### IMAGE ADJUST

The position of the image can be adjusted and flickering of the image can be corrected.

Example: Adjusting the vertical position

*Perform Steps 1-2 of VIDEO WALL, then...*

- 3. Use the ▲ and ▼ buttons to select "IMAGE ADJUST", then press the MENU/ENTER button. The "IMAGE ADJUST" screen appears.
- 4. Use the ▲ and ▼ buttons to select "V-POSITION".

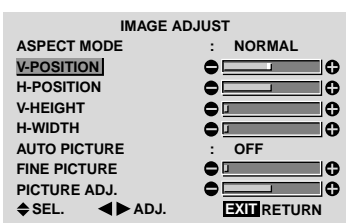

5. Adust using the  $\triangleleft$  and  $\triangleright$  buttons.

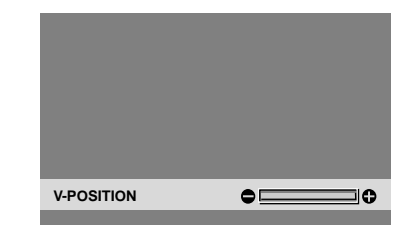

\* If neither the  $\blacktriangleleft$  or  $\blacktriangleright$  button is pressed within 5 seconds, the current setting is set and the previous screen reappears.

## **Information**

#### **IMAGE ADJUST settings**

These are the same functions as the IMAGE ADJUST menu on page 22.

#### P. ON DELAY (Power on delay)

Use this function to activate power-on delay. Turn on the AUTO ID before the following operations. Example: Setting "ON"

*Perform Steps 1-2 of VIDEO WALL, then...*

- 3. Use the  $\blacktriangle$  and  $\nabla$  buttons to select "P. ON DELAY".
- 4. Use the  $\blacktriangleleft$  and  $\blacktriangleright$  buttons to select "ON".

The mode switches as follows each time the  $\blacktriangleleft$  or  $\blacktriangleright$ button is pressed:

**OFF** ↔ **ON**

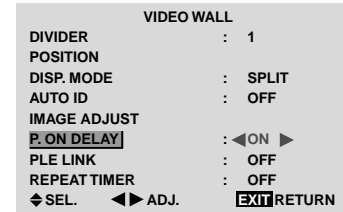

#### **Information**

## **P. ON DELAY settings**

- ON ...... Turns on the main power of each display after a delay time.
- OFF .... Turns on the main power of all displays at the same time.
- \* Once this function has been set to "ON", POWER ON/ OFF button on the remote control does not function except for the No.1 monitor.

By pressing the POWER ON button on the remote control the No.1 monitor will turn on and the others will be turned on one by one automatically.

\* From the second monitor onward, neither the POWER button on the unit nor the POWER ON button on the remote control does function. However, by pressing and holding the POWER ON button for more than 3 seconds, the monitor will be turned on.

#### PLE LINK

Use this function to set a uniform brightness for each display.

Turn on the AUTO ID and set the DIVIDER (at 1, 4 or 9) before the following operations.

Example: Setting "ON"

*Perform Steps 1-2 of VIDEO WALL, then...*

- 3. Use the  $\blacktriangle$  and  $\nabla$  buttons to select "PLE LINK".
- 4. Use the  $\triangleleft$  and  $\triangleright$  buttons to select "ON", then press the MENU/ENTER button.

The mode switches as follows each time the  $\blacktriangleleft$  or  $\blacktriangleright$ button is pressed:

**OFF** ↔ **ON**

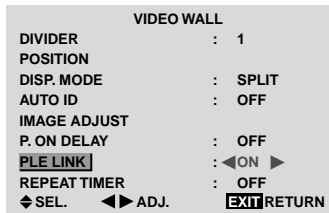

#### **Information**

#### **PLE LINK settings**

- ON ...... Sets a uniform brightness for each screen in a video wall.
- OFF .... Sets the individual screen brightness for each screen in a video wall.
- \* When this function is set "ON", connect your plasma displays with the remote cable (optional) in the order of the position numbers for the 2×2 video wall. See the drawing below.
- \* If there are changes in the DIVIDER or POSITION, the PLE LINK will automatically turn OFF.

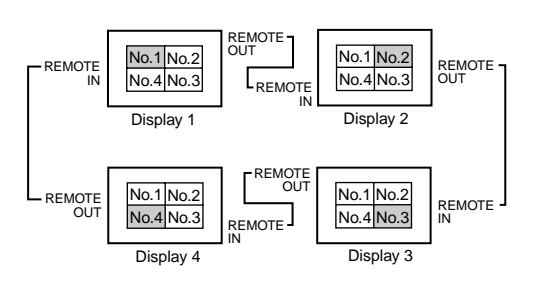

\* With the 3×3 video wall, connect the final display to the first display the same way as with 2×2 video wall.

**Note:** *The remote control can be operated unless the IR REMOTE is set to "OFF".*

#### REPEAT TIMER

Use this to set two timers. Each timer can use the DIVIDER, SOURCE and WORK TIME functions. Turn on the AUTO ID and set the DIVIDER (at 1, 4 or 9) before the following operations.

Example:

TIMER1...VIDEO1 will be displayed for 3 minutes. TIMER2...RGB1 will be displayed for 6 minutes in a 2×2 video wall.

*Perform Steps 1-2 of VIDEO WALL, then...*

3. Use the ▲ and ▼ buttons to select "REPEAT TIMER".

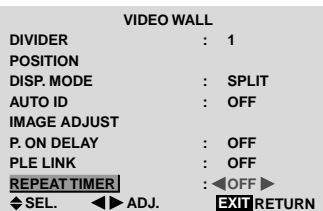

4. Use the  $\triangleleft$  and  $\triangleright$  buttons to select "ON", then press the MENU/ENTER button.

The "REPEAT TIMER" screen appears.

5. Adust using the  $\triangle \blacktriangledown \blacktriangleleft$  and  $\blacktriangleright$  buttons. The mode switches as follows each time the  $\blacktriangleleft$  or  $\blacktriangleright$ button is pressed:

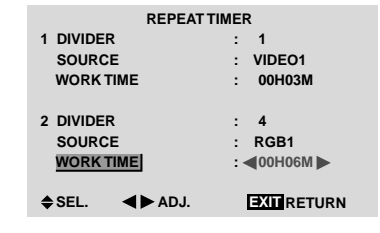

• DIVIDER

→ **1** ↔ **4** ↔ **9** ←

• SOURCE

The available sources depend on the setting of "BNC INPUT".

- → **VIDEO1** ↔ **VIDEO2** ↔ **VIDEO3** ↔ **HD/DVD1** ←
- → **RGB3** ↔ **RGB2** ↔ **RGB1** ↔ **HD/DVD2** ←
- WORK TIME

→ **00H01M** ↔ **00H02M** ↔ **00H03M** ↔ **.....** ↔ **04H14M** ↔ **04H15M** ←

## **Information**

## **REPEAT TIMER settings**

If you set both timers, Timer 1 and Timer 2 run consecutively.

In the case of the Video wall, timer No.1 can be used to control all the displays simultaneously.

\* This becomes effective when the on-screen menu goes out.

# **Advanced OSM Settings Menu**

## **Setting the menu mode**

This allows you to access full menu items. When P. ON DELAY or PLE LINK is ON, this won't be turned OFF.

Example: Setting "ON"

1. On the MAIN MENU, select "ADVANCED OSM".

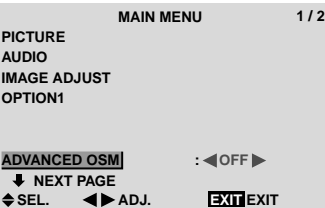

2. *To set the ADVANCED OSM to "ON"...*

Use the  $\triangleleft$  and  $\triangleright$  buttons to select "ON". The mode switches as follows each time the  $\triangleleft$  or  $\triangleright$ button is pressed:

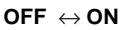

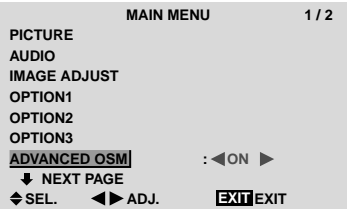

#### **Information**

### **ADVANCED OSM settings**

- ON ...... All of the main menu items are available for advanced users.
- OFF .... Some of the main menu items are not available (e.g. OPTION2, OPTION3).

#### ■ Restoring the factory default settings

Select "ALL RESET" under the OPTION1 menu. Note that this also restores other settings to the factory defaults.

# **Language Settings Menu**

#### **Setting the language for the menus**

The menu display can be set to one of seven languages: English, German, French, Swedish, Italian, Spanish or Chinese.

Example: Setting the menu display to "DEUTSCH"

- 1. On the MAIN MENU, select "LANGUAGE", then press the MENU/ENTER button. The "LANGUAGE" screen appears.
- 2. *To select "DEUTSCH" ...*
	- Use the  $\triangleleft$  and  $\triangleright$  buttons to select " DEUTSCH". The mode switches as follows each time the  $\triangleleft$  or  $\triangleright$ buttons is pressed:

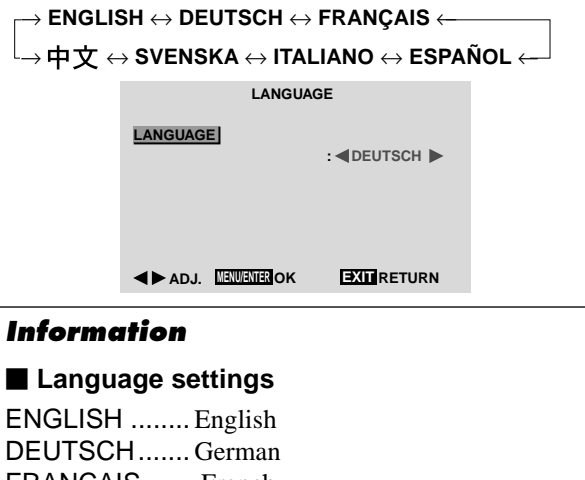

FRANÇAIS ...... French ESPAÑOL ....... Spanish ITALIANO ........ Italian SVENSKA ....... Swedish 中文 ................... Chinese

# **Color System Settings Menu**

**Setting the video signal format**

Use these operations to set the color systems of composite video signals or Y/C input signals.

Example: Setting the color system to "3.58 NTSC"

- 1. On the MAIN MENU, select "COLOR SYSTEM", then press the MENU/ENTER button. The "COLOR SYSTEM" screen appears.
- 2. *To select " 3.58NTSC " ...*
	- Use the  $\triangleleft$  and  $\triangleright$  buttons to select "3.58NTSC". The mode switches as follows each time the  $\blacktriangleleft$  or  $\blacktriangleright$ button is pressed:
	- → **AUTO** ↔ **3.58NTSC** ↔ **4.43NTSC** ←  $\mathsf{L}\rightarrow$  SECAM  $\leftrightarrow$  PAL-M  $\leftrightarrow$  PAL-N  $\leftrightarrow$  PAL60  $\leftrightarrow$  PAL  $\leftarrow$

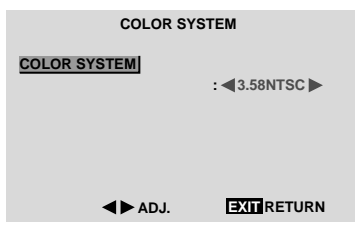

## **Information**

### **Video signal formats**

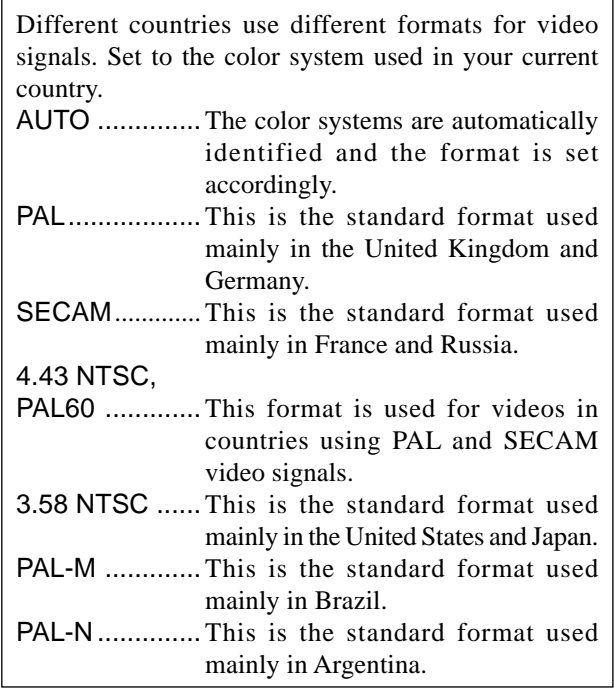

## **Source Information Menu Checking the frequencies, polarities of input**

**signals, and resolution** Use this function to check the frequencies and polarities of the signals currently being input from a computer, etc.

*Press the MENU/ENTER button on the remote control to display the MAIN MENU on the screen, then...*

- 1. On the MAIN MENU, select "SOURCE INFORMATION", then press the MENU/ENTER button.
- 2. The "SOURCE INFORMATION" is displayed.

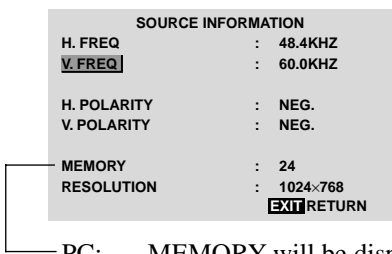

PC: MEMORY will be displayed. Others: MODE will be displayed.

# **External Control**

# **Application**

These specifications cover the communications control of the plasma monitor by external equipment.

# **Connections**

Connections are made as described below.

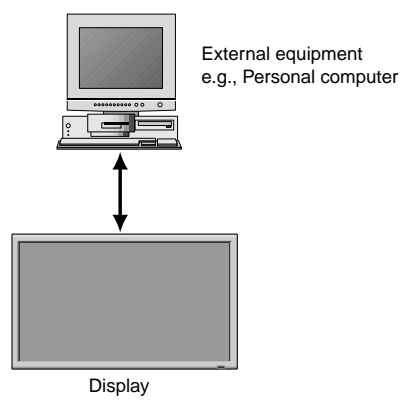

Connector on the plasma monitor side: EXTERNAL CONTROL connector. Use a crossed (reverse) cable.

## **Type of connector: D-Sub 9-pin male**

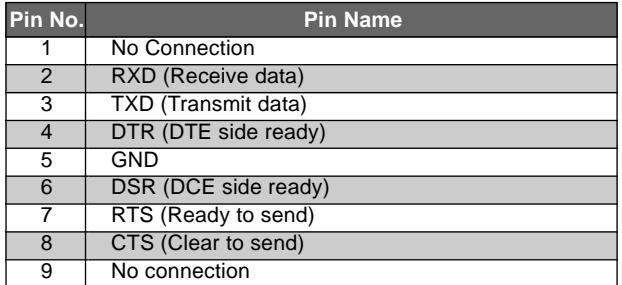

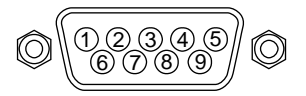

# **Communication Parameters**

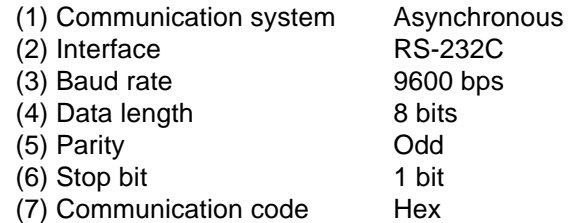

# **External Control Codes (Reference)**

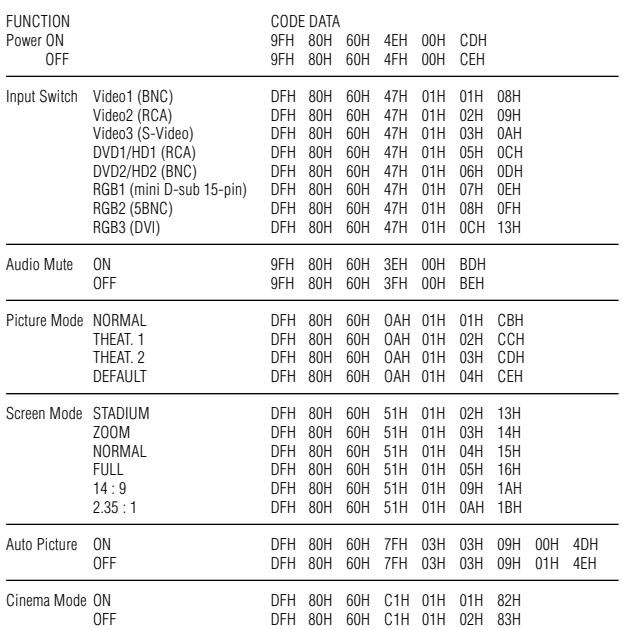

**Note:** *Contact your local dealer for a full list of the External Control Codes if needed.*

# **Troubleshooting**

If the picture quality is poor or there is some other problem, check the adjustments, operations, etc., before requesting service.

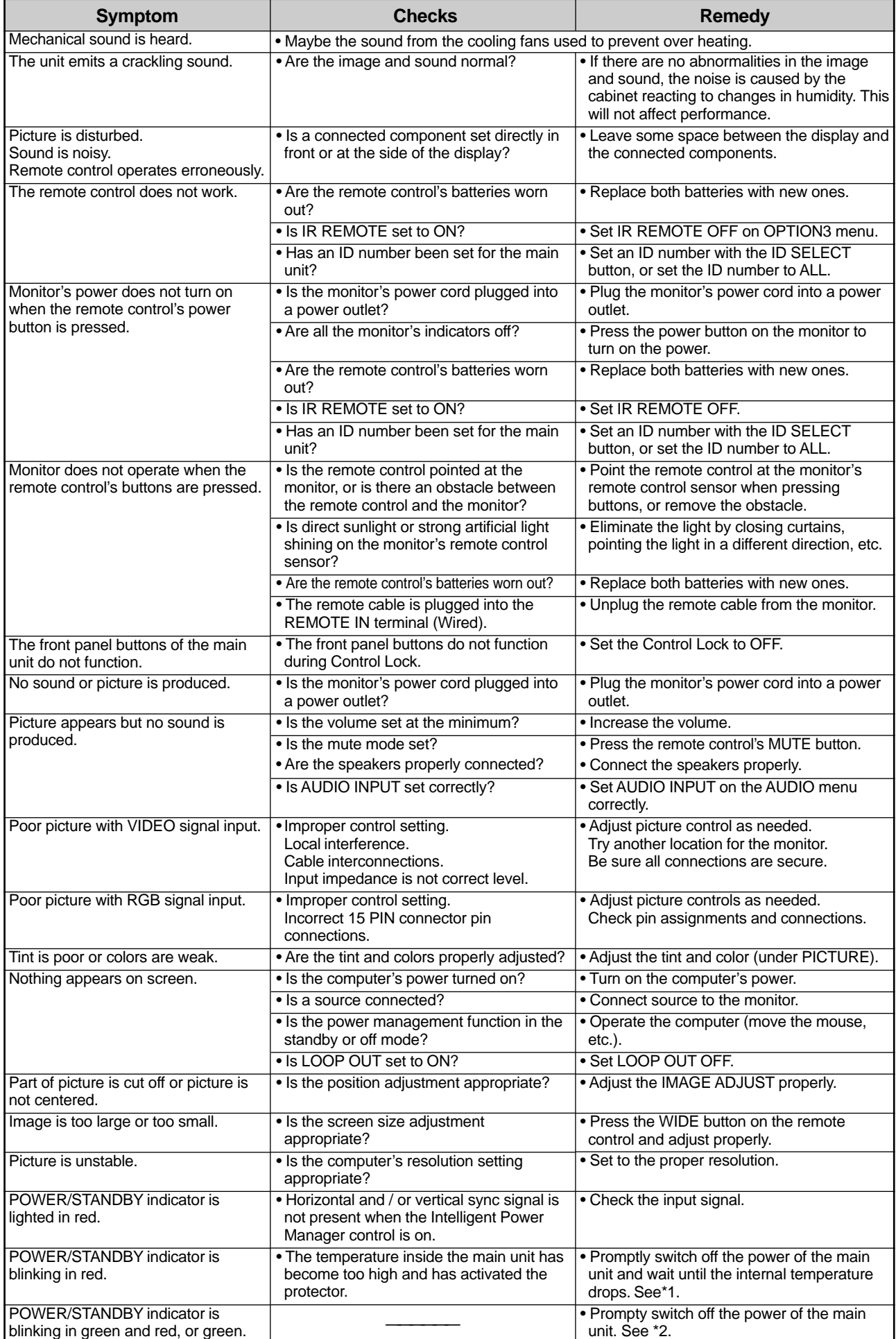

#### \*1 Overheat protector

If the monitor becomes too hot, the overheat protector will be activated and the monitor will be turned off. If this happens, turn off the power to the monitor and unplug the power cord. If the room where the monitor is installed is particularly hot, move the monitor to a cooler location and wait for the monitor to cool for 60 minutes. If the problem persists, contact your dealer.

\*2 In the following case, power off the monitor immediately and contact your dealer or authorized Service Center.

The monitor turns off 5 seconds after powering on and then the POWER/STANDBY indicator blinks. It indicates that the power supply circuit, plasma display panel, temperature sensor, or one or more fans have been damaged.

# **Limited Warranty Plasma Monitors**

NEC Solutions, Inc. (hereinafter NEC Solutions) warrants this product to be free from defects in material and workmanship under the following terms and, subject to the conditions set forth below, agrees to repair or replace (at NEC Solutions' sole option) any part of the enclosed unit which proves defective. Replacement parts or products may be new or refurbished and will meet specifications of the original parts or products.

## **HOW LONG IS THE WARRANTY?**

Parts and labor are warranted for (1) one year from the date of the first customer purchase.

## **WHO IS PROTECTED?**

This warranty may be enforced only by the first purchaser.

### **WHAT IS COVERED AND WHAT IS NOT COVERED**

Except as specified below, this warranty covers all defects in material or workmanship in this product. The following are not covered by the warranty:

- 1. Any product which is not distributed in the U.S.A. or Canada by NEC Solutions or which is not purchased in the U.S.A. or Canada from an authorized NEC Solutions dealer.
- 2. Any product of which the serial number has been defaced, modified or removed.
- 3. Damage, deterioration or malfunction resulting from:
	- a. Accident, misuse, abuse, neglect, fire, water, lightning or other acts of nature, unauthorized product modification, or failure to follow instructions supplied with the product.
	- b. Repair or attempted repair by anyone not authorized by NEC Solutions.
	- c. Any shipment of the product (claims must be presented to the carrier).
	- d. Removal or installation of the product.
	- e. Any other cause which does not relate to a product defect.
	- f. Burns or residual images upon the phosphor of the panel.
- 4. Cartons, carrying cases, batteries, external cabinets, magnetic tapes, or any accessories used in connection with the product.
- 5. Service outside of the U.S.A. and Canada.

### **WHAT WE WILL PAY FOR AND WHAT WE WILL NOT PAY FOR**

We will pay labor and material expenses for covered items, but we will not pay for the following:

- 1. Removal or installation charges.
- 2. Costs of initial technical adjustments (set-up), including adjustment of user controls. These costs are the responsibility of the NEC Solutions dealer from whom the product was purchased.
- 3. Shipping charges.

## **HOW YOU CAN GET WARRANTY SERVICE**

- 1. To obtain service on your product, consult the dealer from whom you purchased the product.
- 2. Whenever warranty service is required, the original dated invoice (or a copy) must be presented as proof of warranty coverage. Please also include in any mailing your name, address and a description of the problem(s).
- 3. For the name of the nearest NEC Solutions authorized service center, call NEC Solutions at 800-836-0655.

## **LIMITATIONS OF LIABILITY**

Except for the obligations specifically set forth in this warranty statement, we will not be liable for any direct, indirect, special, incidental, consequential, or other types of damages, whether based on contract, tort, or any other legal theory, whether or not we have been advised of the possibility of such damages. This warranty is in lieu of all other warranties expressed or implied, including, but not limited to, the implied warranties of merchantability or fitness for a particular purpose.

## **EXCLUSION OF DAMAGES**

NEC Solutions' liability for any defective product is limited to the repair or replacement of the product at our option. NEC Solutions shall not be liable for:

- 1. Damage to other property caused by any defects in this product, damages based upon inconvenience, loss of use of the product, loss of time, commercial loss; or
- 2. Any other damages whether incidental, consequential or otherwise. Some states do not allow limitation on how long an implied warranty lasts and/or do not allow the exclusion or limitation of incidental or consequential damages, so the above limitations and exclusions may not apply to you.

## **HOW STATE LAW RELATES TO THE WARRANTY**

This warranty gives you specific legal rights, and you may also have other rights which vary from state to state.

FOR MORE INFORMATION, TELEPHONE 800-836-0655 NEC SOLUTIONS (AMERICA), INC. 1250 N. Arlington Heights Road, Suite 500 Itasca, Illinois 60143-1248

**Note:** *All products returned to NEC Solutions (America), Inc. for service MUST have prior approval. To get approval, call NEC Solutions (America), Inc. at 800-836- 0655.*

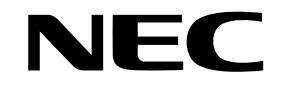

NEC Solutions (America), Inc. 1250 N. Arlington Heights Road, Suite 500 Itasca, Illinois 60143-1248

Printed on recycled paper

Printed in Japan 7S800991